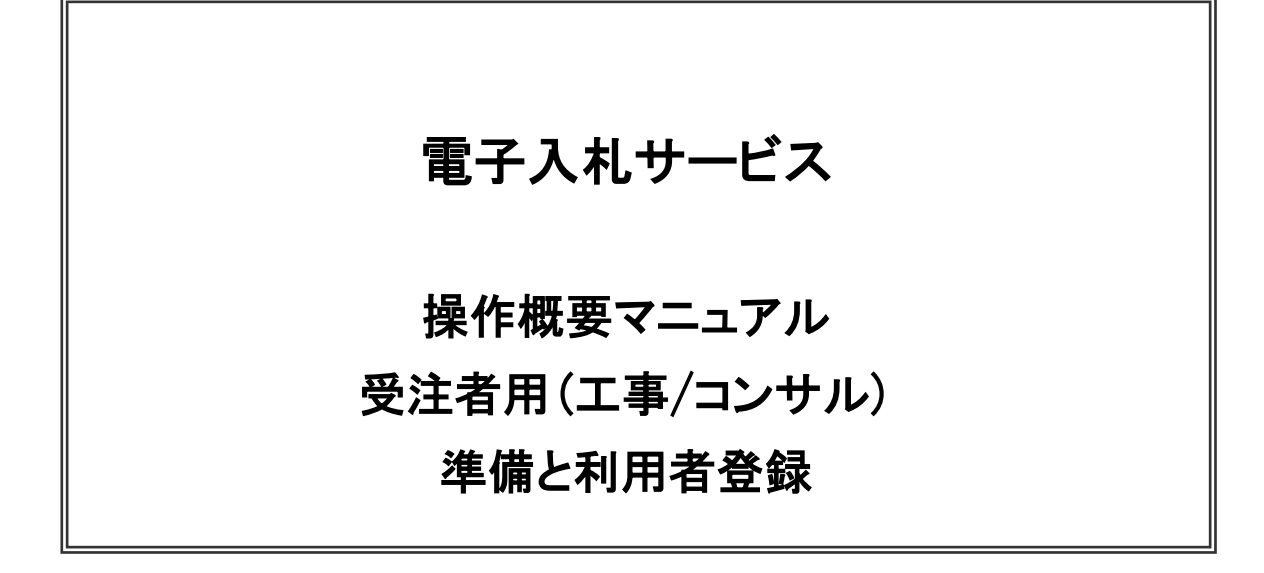

# 令和5年6月 (株)日立システムズ

目次

#### 1.電子入札サービスの環境設定

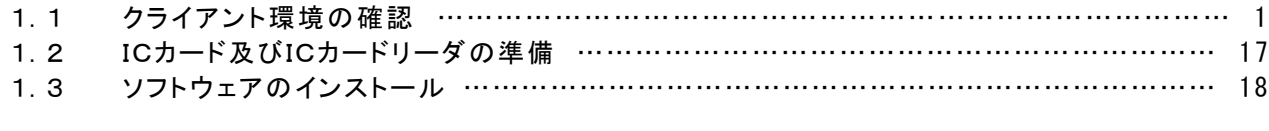

# 2.利用者登録

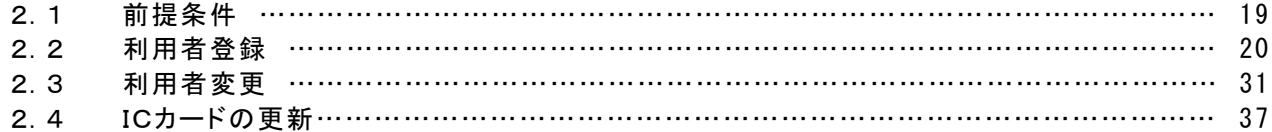

# 1.電子入札サービスの環境設定

本マニュアルは、電子入札サービスを利用するまでに必要な準備作業及び設定方法を記載しております。本マニ ュアルに従い、環境設定を行ってください。

#### 1.1 クライアント環境の確認

電子入札サービスを動作させるパソコンが、以下の要件を満たしているかどうかを確認ください。ご使用にな るパソコン及び環境が要件を満たしていない場合には、電子入札サービスが動作しない、または制限される場 合があります。なお、下記以外にもご利用になるICカード認証局によりましては制限事項がある場合があります ので、認証局の要件も併せてご確認ください。

#### (1)ハードウェア要件

パソコン本体の性能及び環境に関する要件を示します。

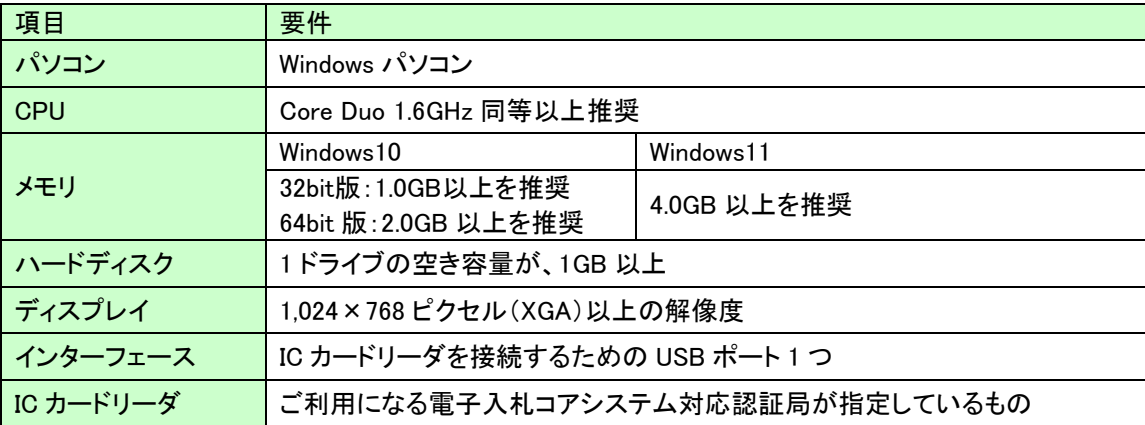

#### (2)ソフトウェア

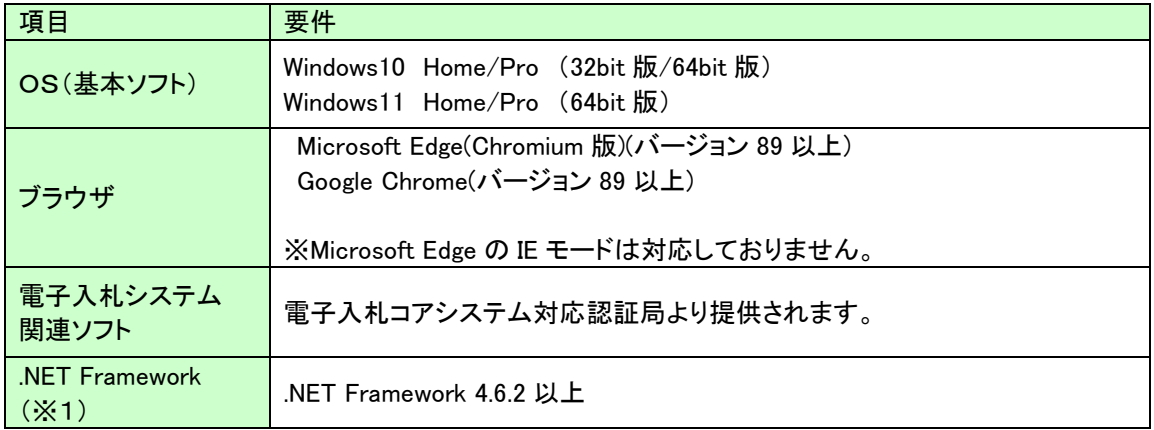

(※1).NET Framework が入っていない場合は、マイクロソフト社のホームページを参照の上、

インストールをしてください。マイクロソフト社のサポート終了が見込まれるバージョンをお使いの場合に は、システム部門等にご相談いただき、サポート中のバージョンへの更新をご検討ください。

【Windows10 をご利用の場合】 https://docs.microsoft.com/ja-jp/dotnet/framework/install/on-windows-10 【Windows11 をご利用の場合】 https://docs.microsoft.com/ja-jp/dotnet/framework/install/on-windows-11

#### (3)インターネット回線

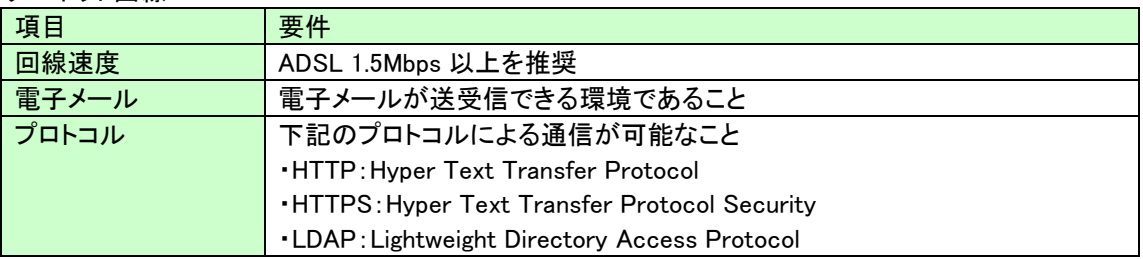

#### (4)その他

その他、次の事項にご留意ください。

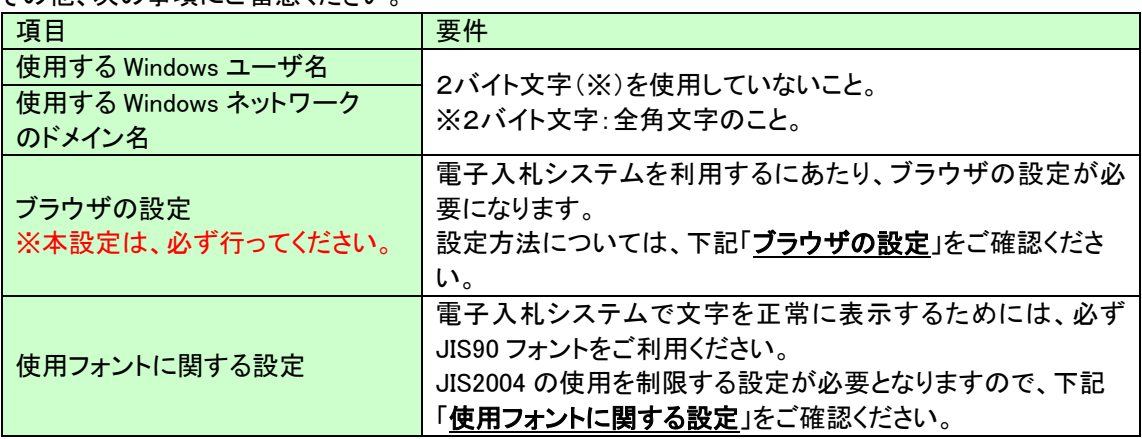

# ブラウザの設定

電子入札システムを使用する際は、下記の設定を必ず行ってください。設定を行わない場合、添付資料がダウン ロードできない、画面表示が崩れる、電子入札システムに接続できない等の不具合が起こる可能性があります。

### 【Microsoft Edge の設定】

 Microsoft Edge (Chromium 版)で電子入札システムを利用する際は、以下の「キャッシュクリア」と「ポップアップ許 可の登録」を行ってください。

 これらの操作は、初回利用時には必ず実施してください。なお、電子入札システムの操作で不具合が発生した場 合、再度これらの操作を行うことで改善されることがあります。

### キャッシュクリア、ポップアップ許可の設定

以下の手順で実施してください。

(1)Microsoft Edge を起動し、ウィンドウ右上の「×」のすぐ下にある「…」をクリックし、表示されたメニューの 「設定」をクリックします。

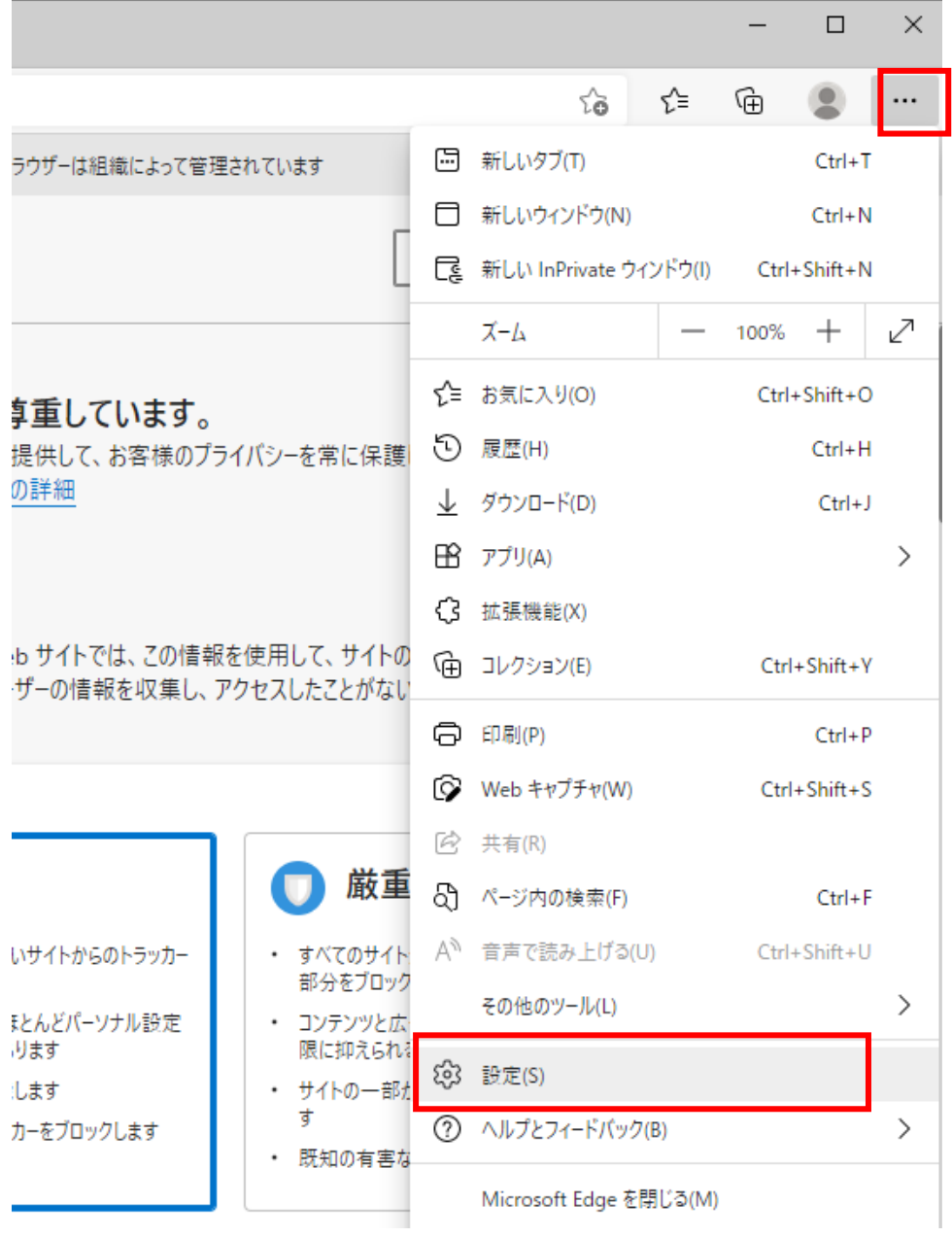

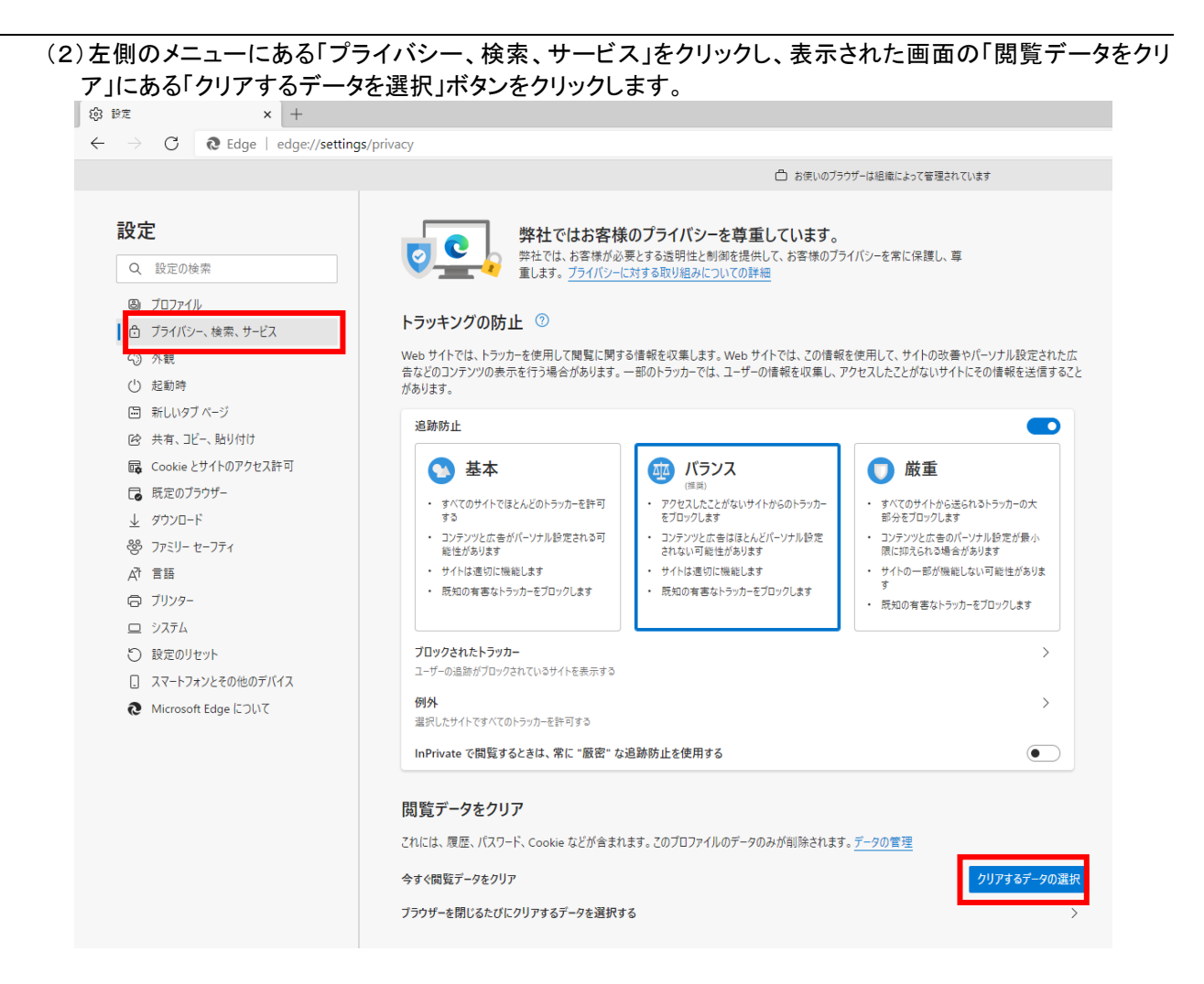

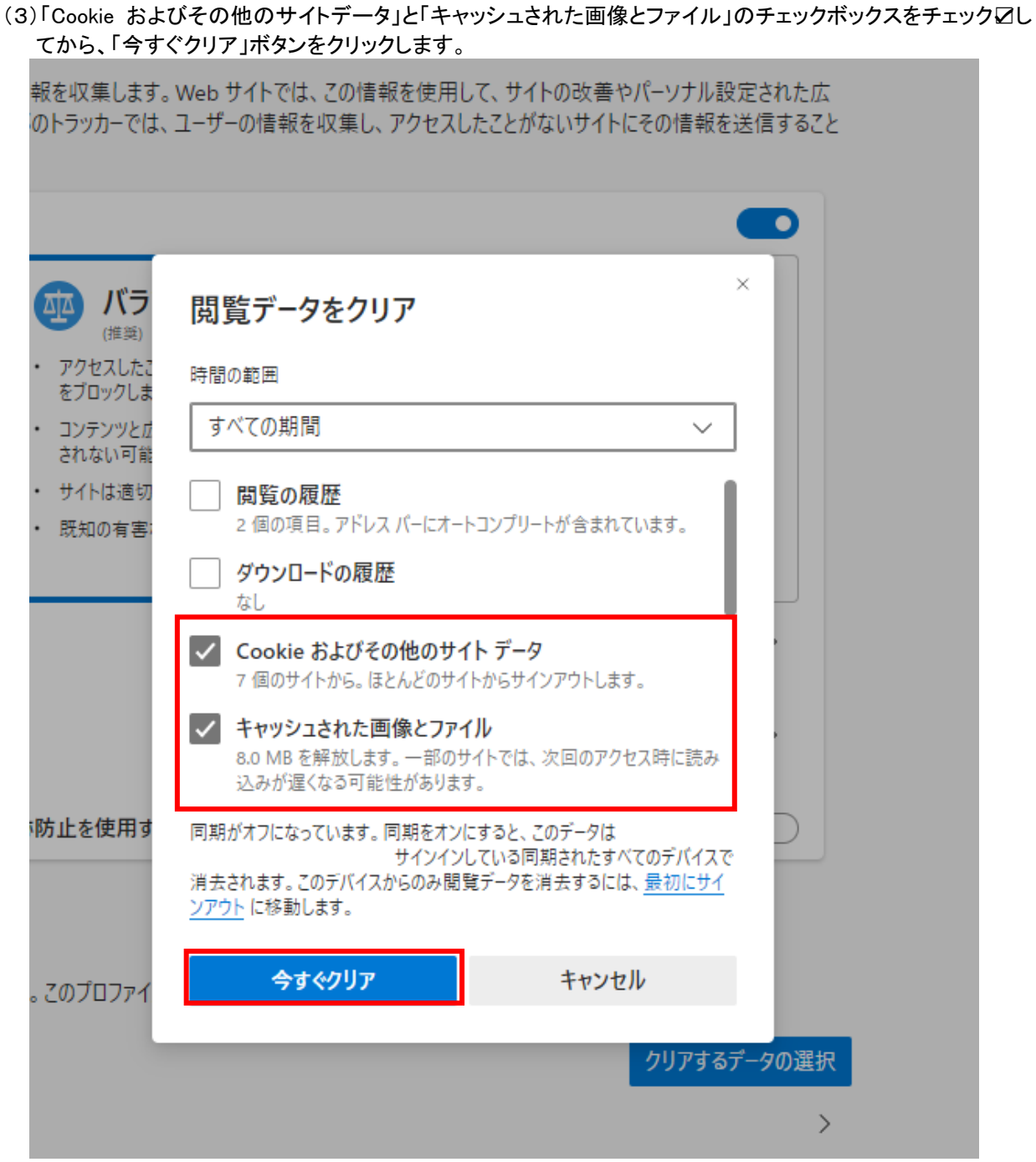

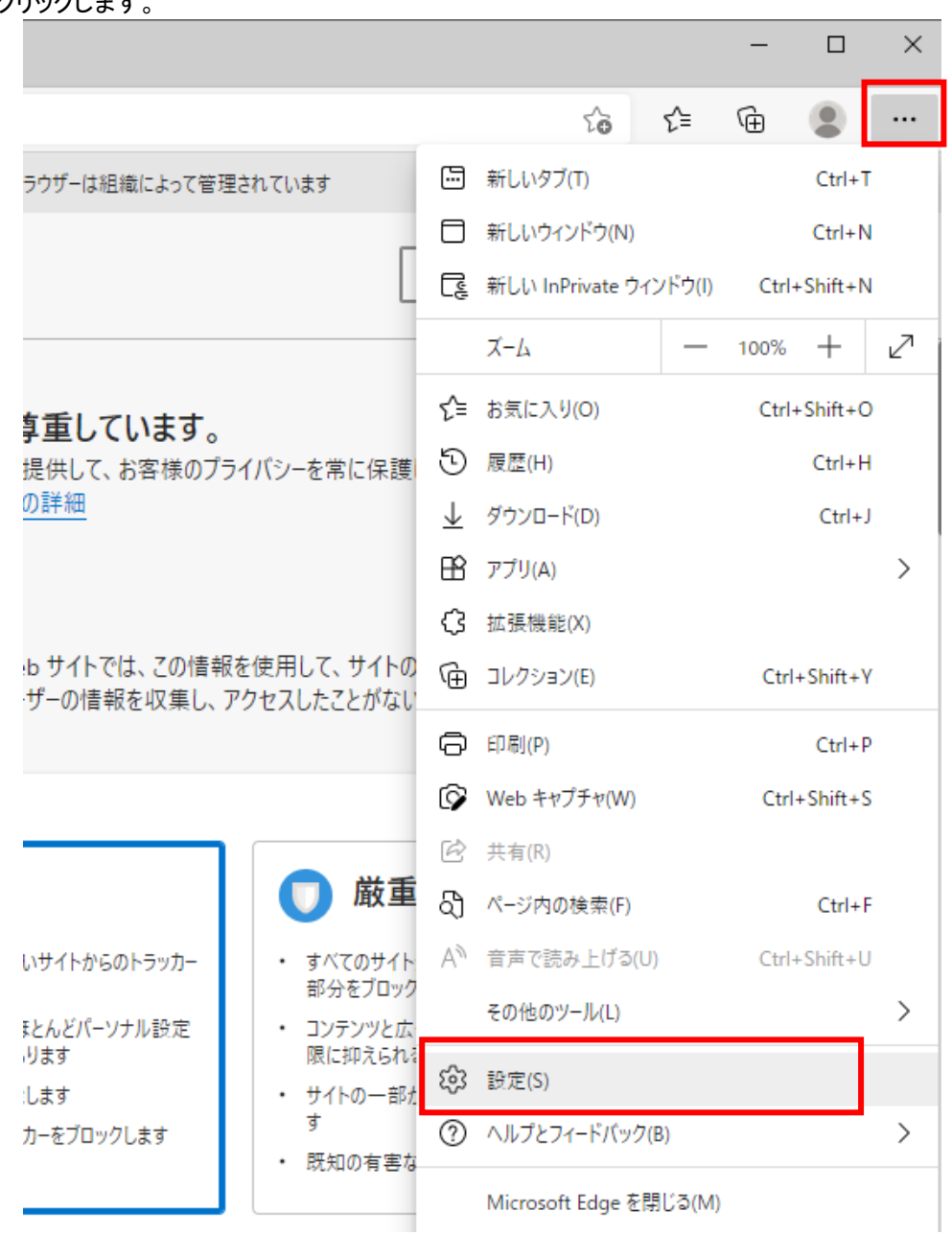

(4)Microsoft Edge を起動し、ウィンドウ右上の「×」のすぐ下にある「…」をクリックし、表示されたメニューの「設 定」をクリックします。

(5)画面左側のメニューの「Cookie とサイトのアクセス許可」をクリックして、表示された画面の「ポップアップとリ ダイレクト」をクリックします。

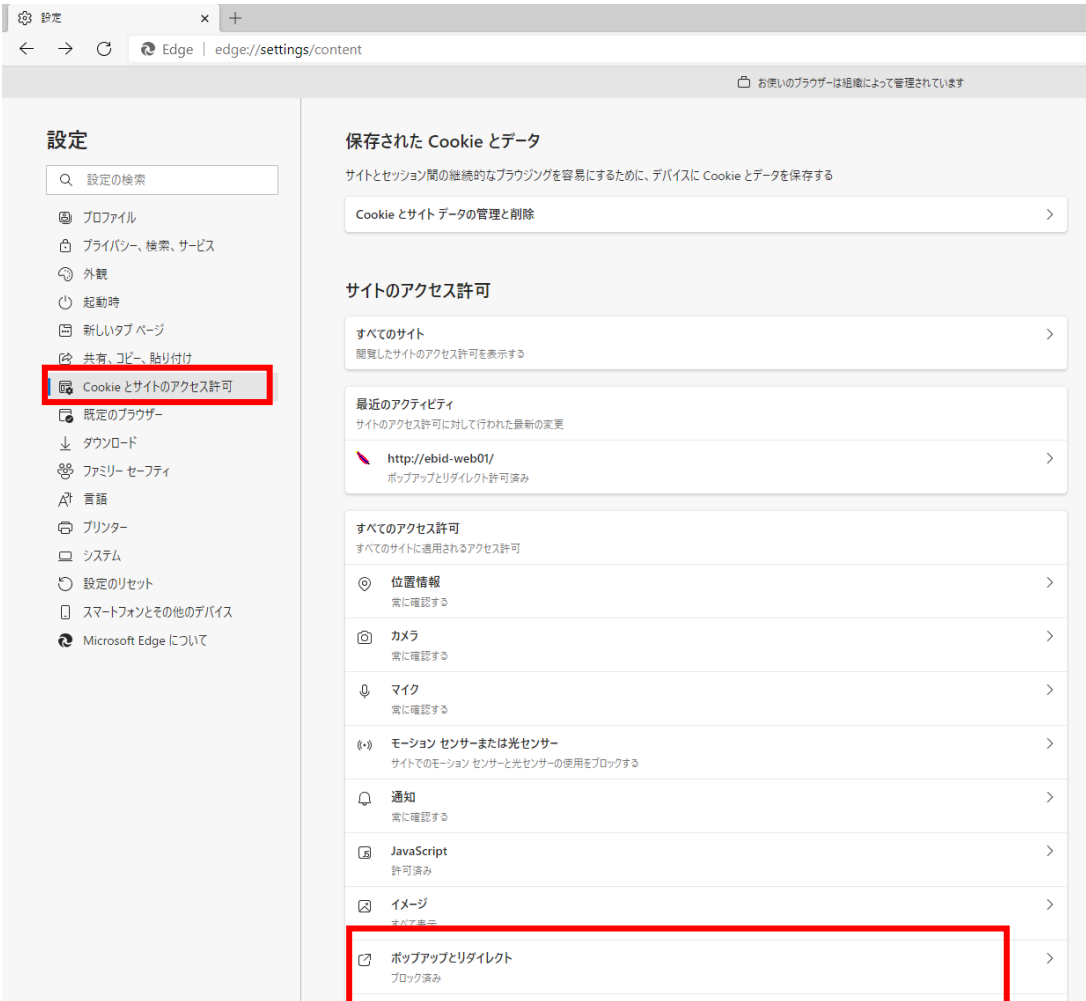

# (6)「許可」欄の右にある「追加」を押下します。

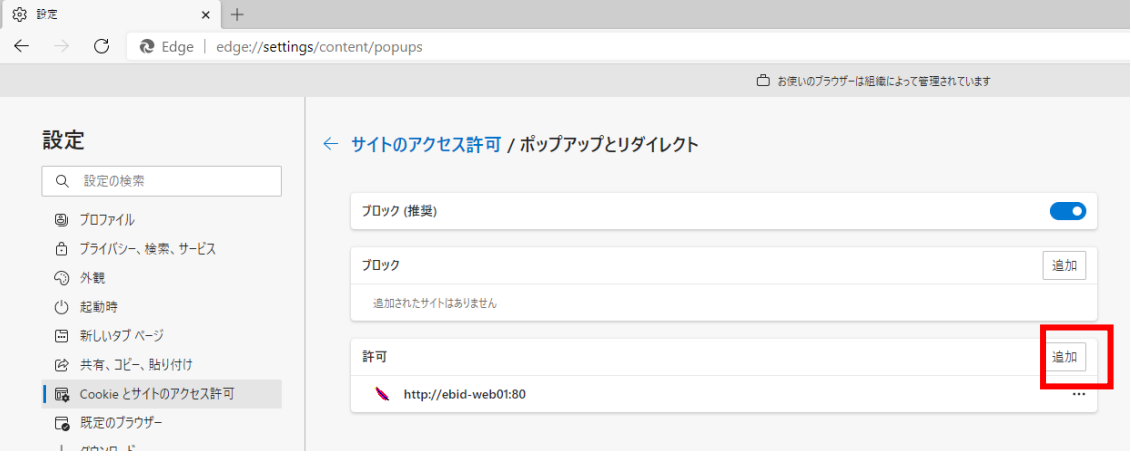

(7)利用する電子入札システムの URL を入力し、「追加」ボタンをクリックします。

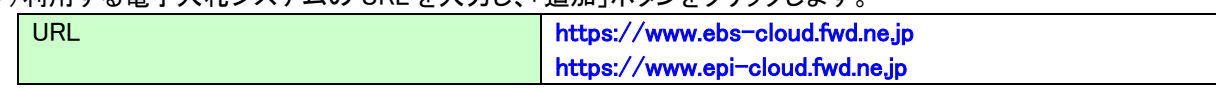

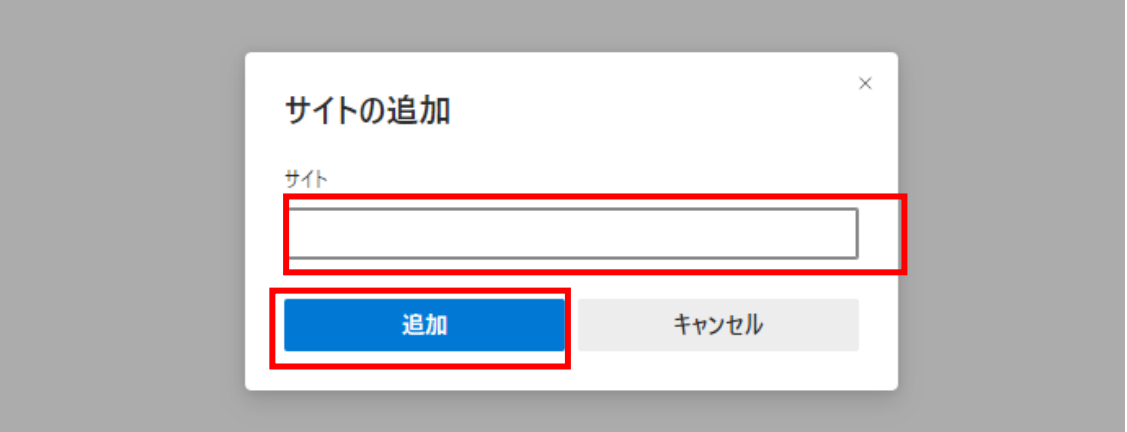

# (8)入力した URL が「許可」欄に追加されていることを確認します。

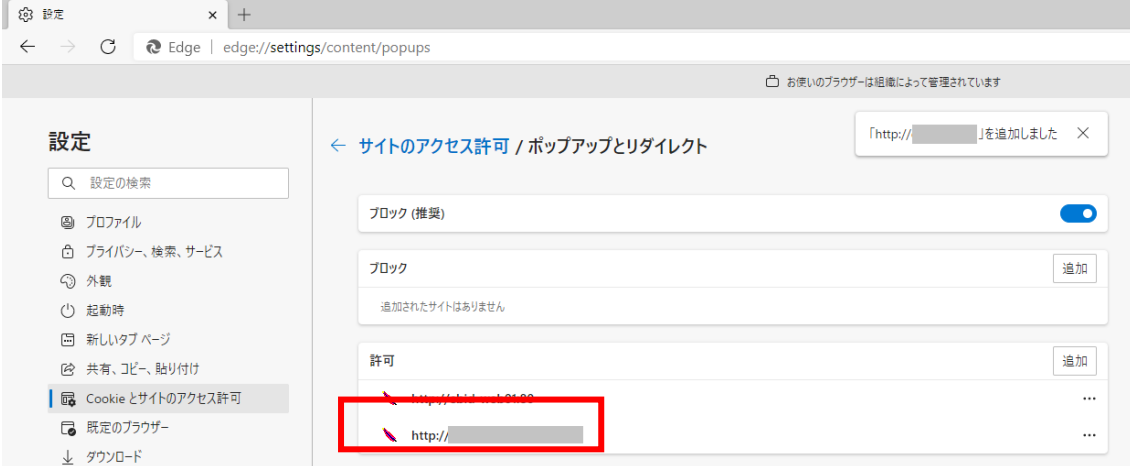

Microsoft Edge の設定は以上です。

#### 【Google Chrome の設定】

Google Chrome で電子入札システムを利用する際は、以下の「キャッシュクリア」と「ポップアップ許可の登録」を 行ってください。

これらの操作は、初回利用時には必ず実施してください。なお、電子入札システムの操作で不具合が発生した 場合、再度これらの操作を行うことで改善されることがあります。

# キャッシュクリア、ポップアップ許可の登録

(1)Google Chrome のウィンドウ右上の「×」のすぐ下にある「…」をクリックして、表示されたメニューから「その 他のツール」にマウスポインタを合わせ、表示されるサブメニューの「閲覧履歴を消去...」をクリックします。

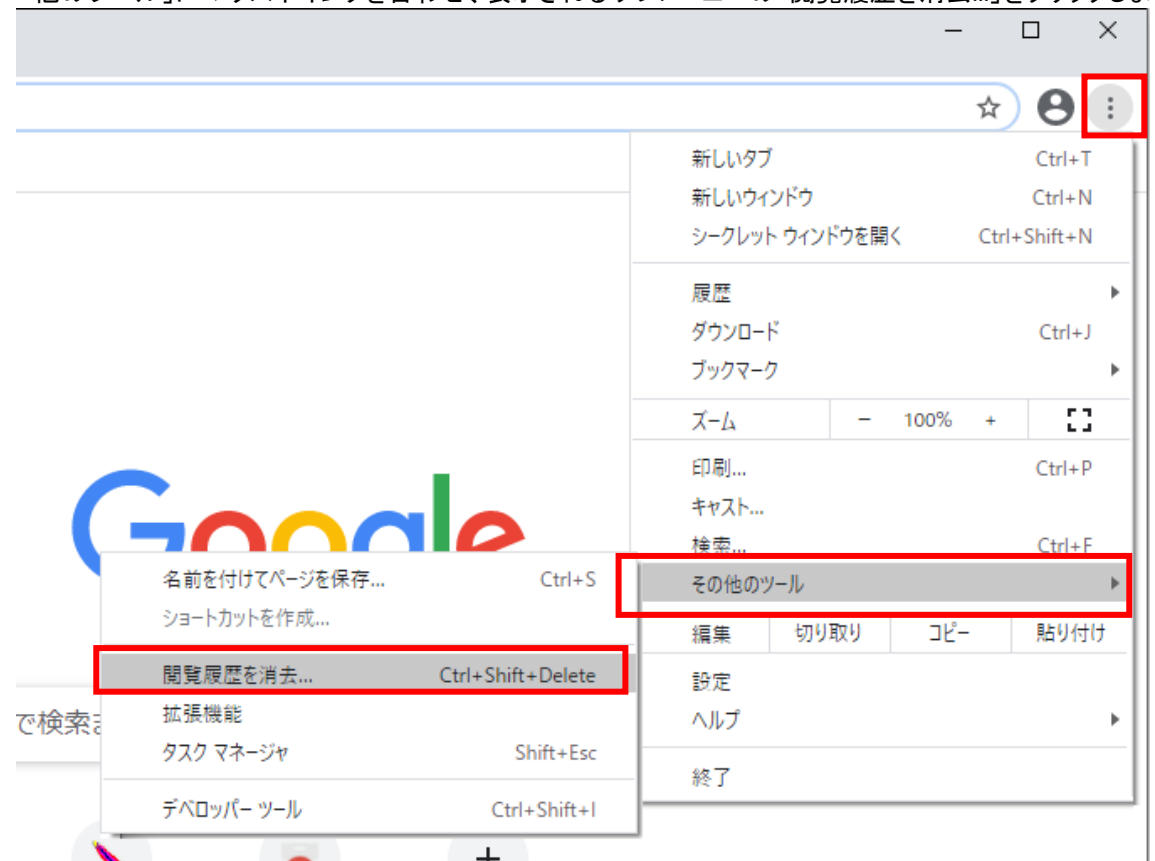

(2)「Cookie と他のサイトデータ」と「キャッシュされた画像とファイル」のチェックボックスをチェック☑してから、 「データを削除」ボタンをクリックします。

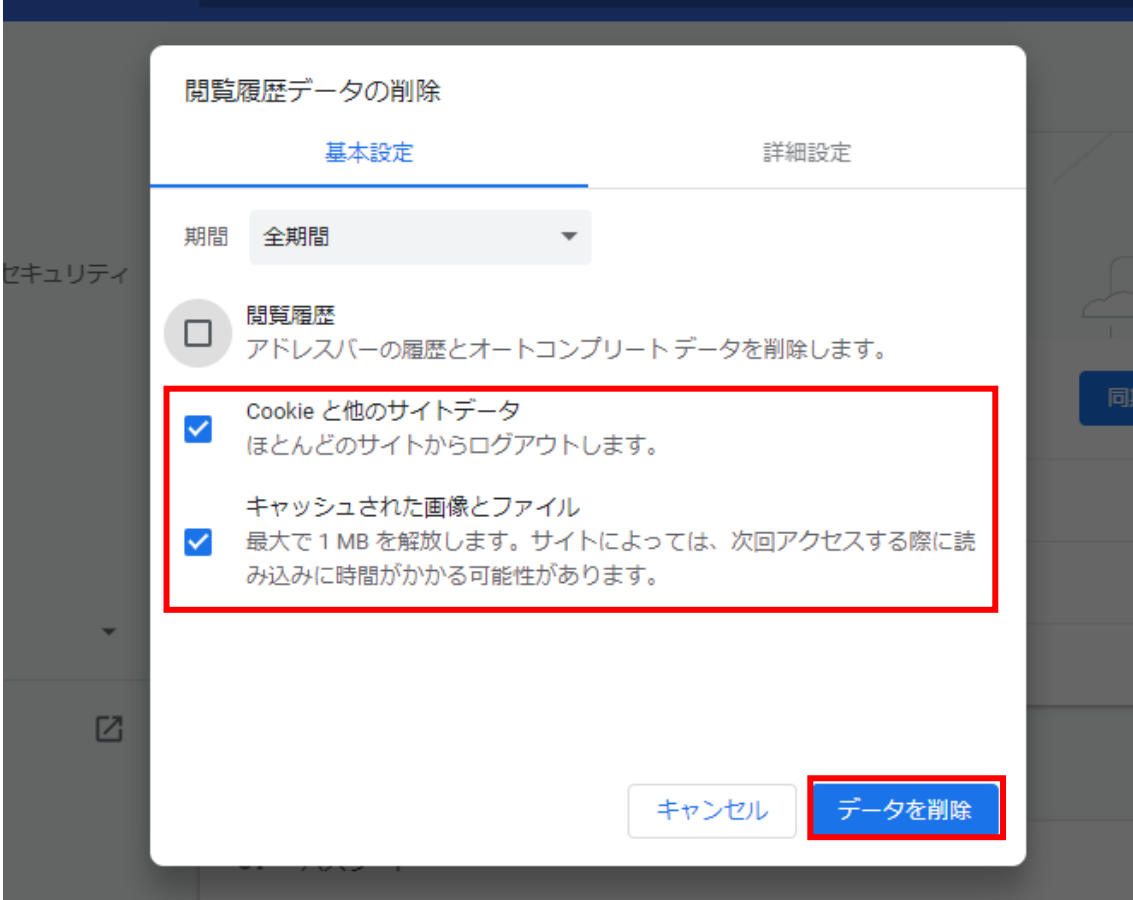

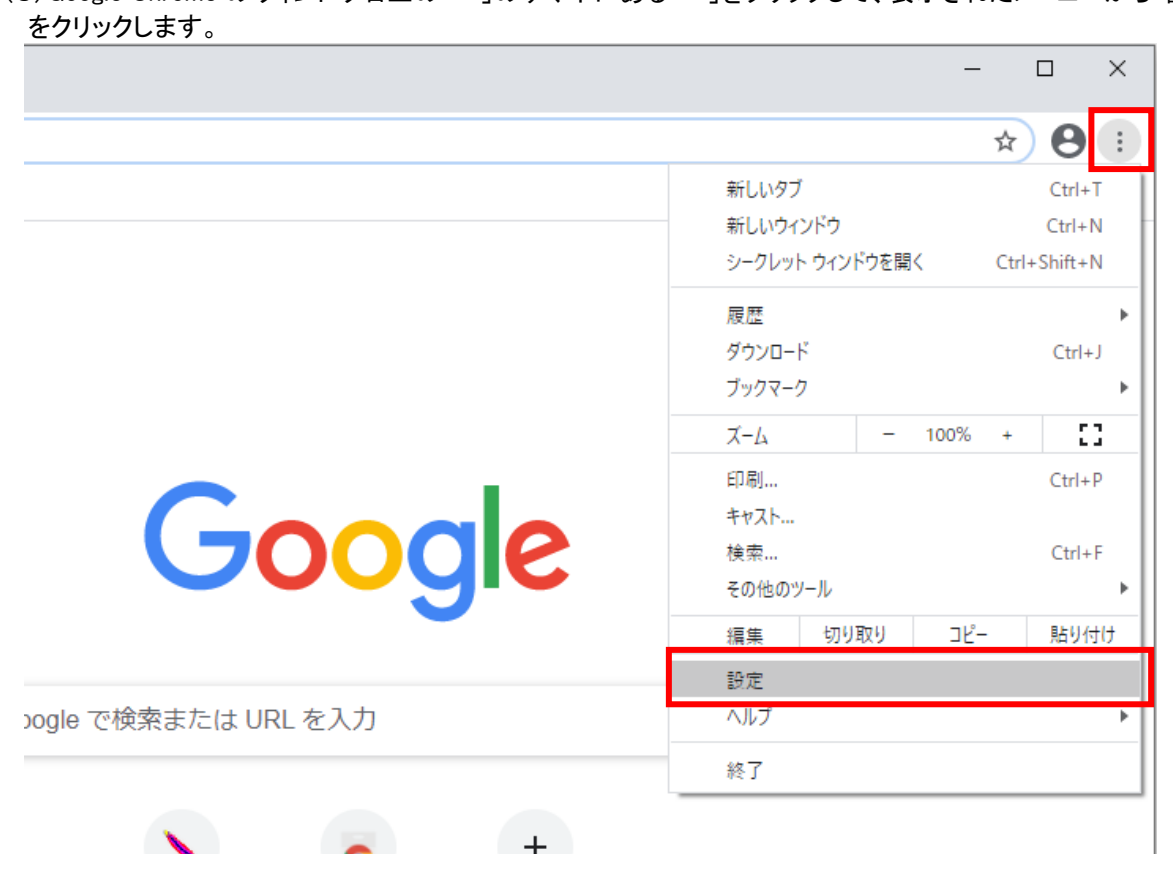

#### (4)画面左側のメニューの「プライバシーとセキュリティ」をクリックして、表示された一覧から「サイトの設定」をク リックします。

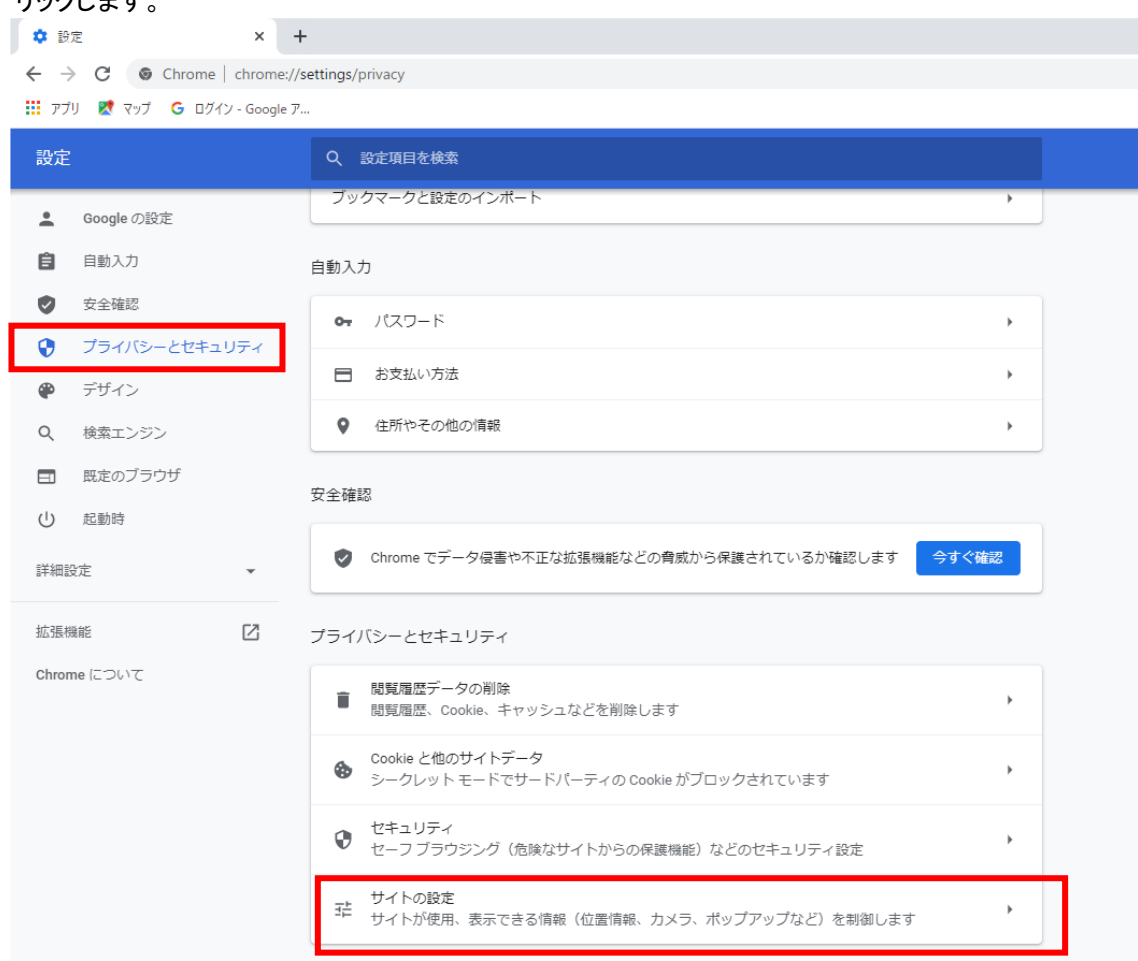

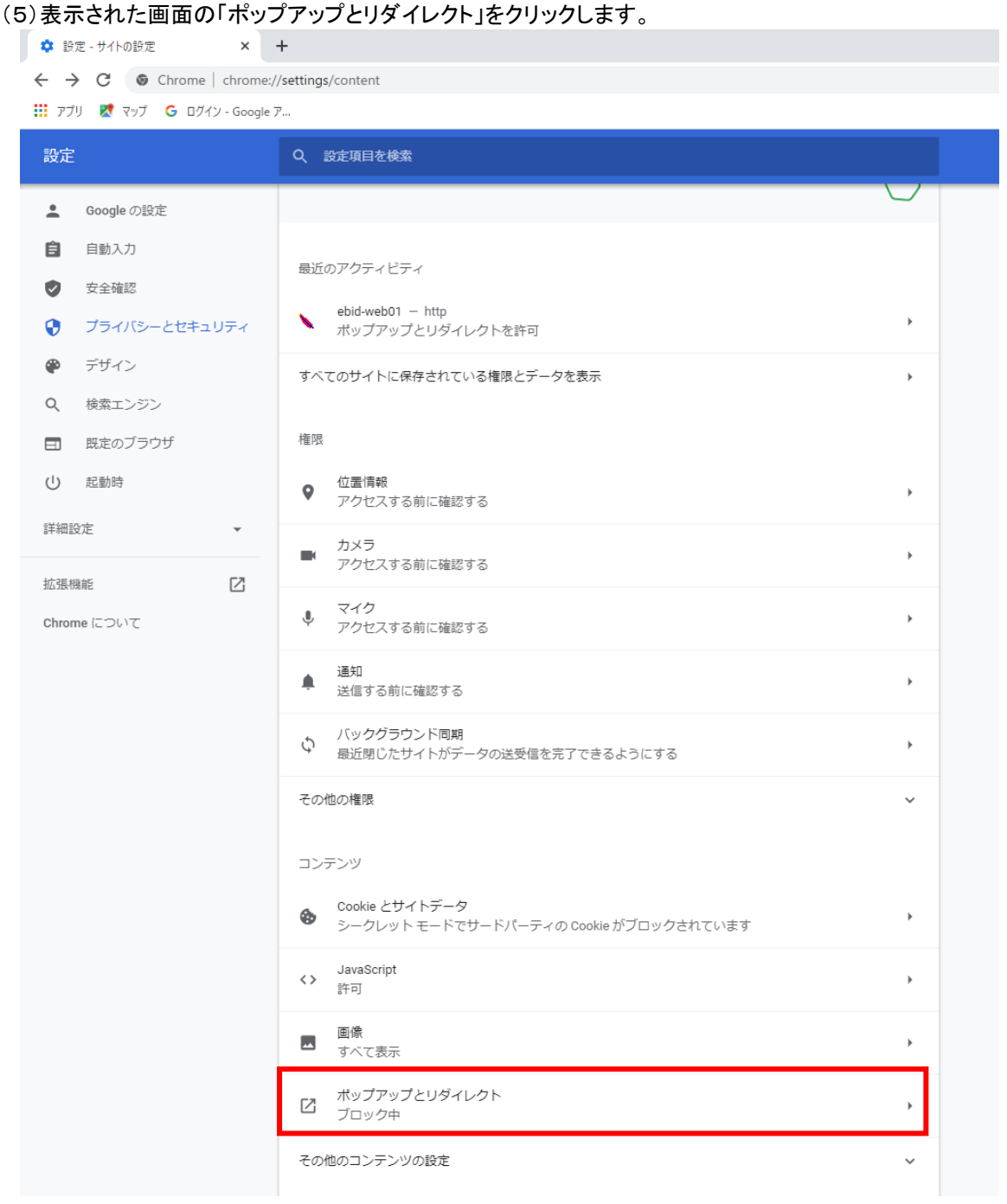

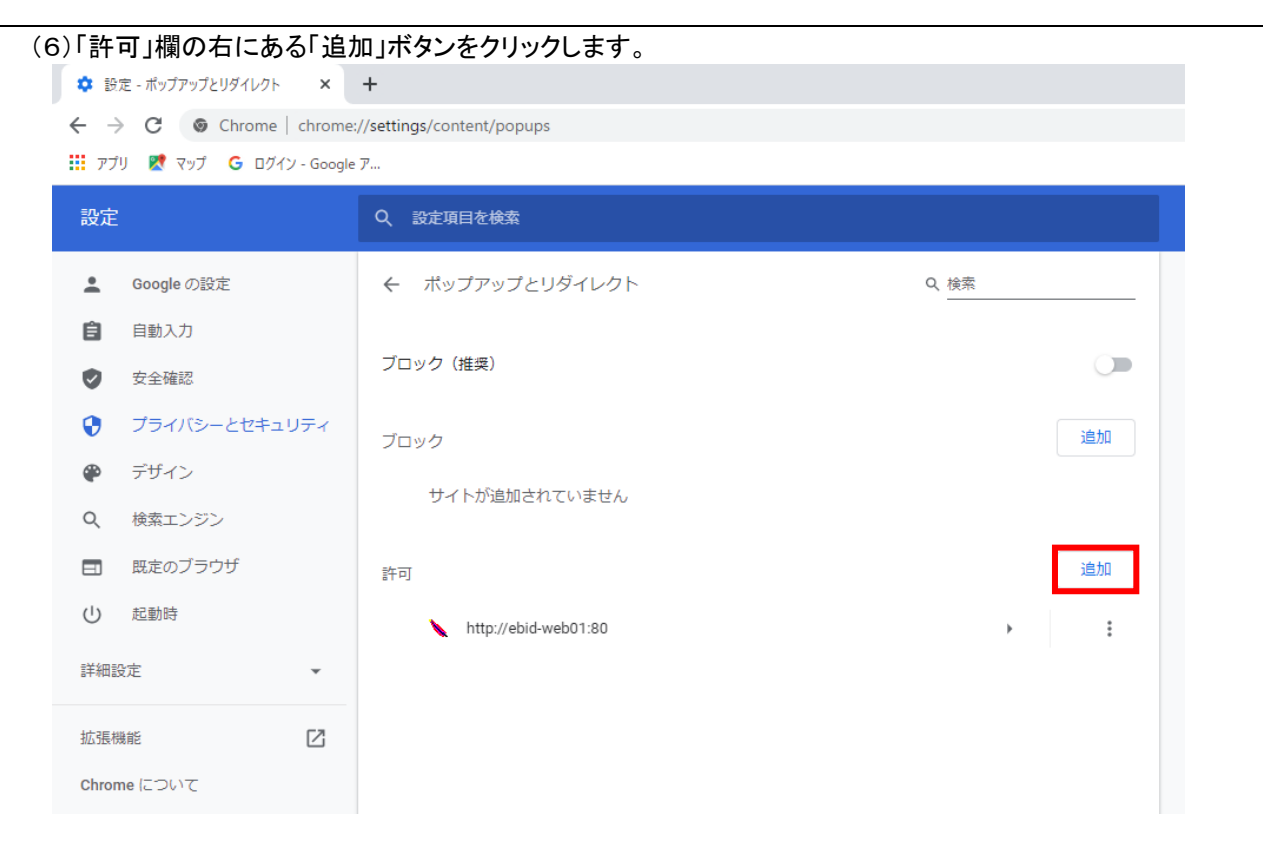

(7)利用する電子入札システムの URL を入力し、「追加」ボタンをクリックします。

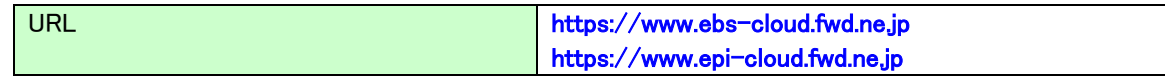

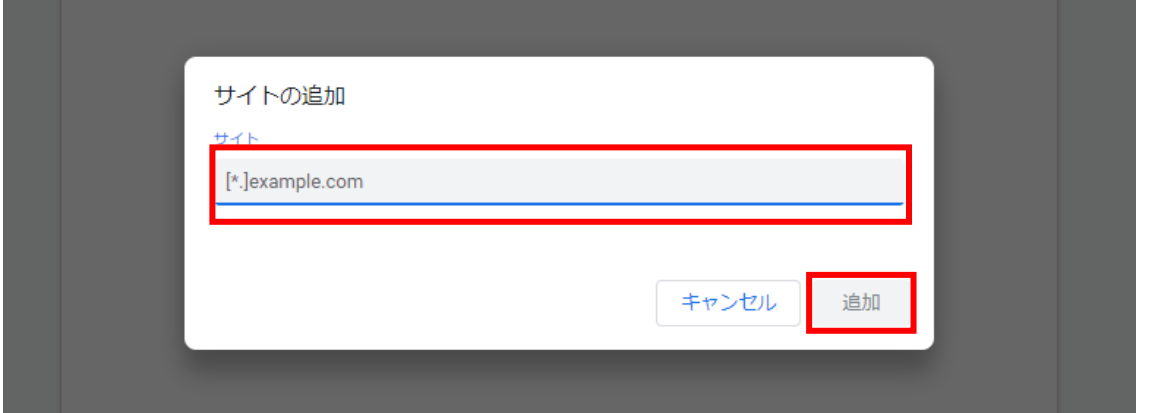

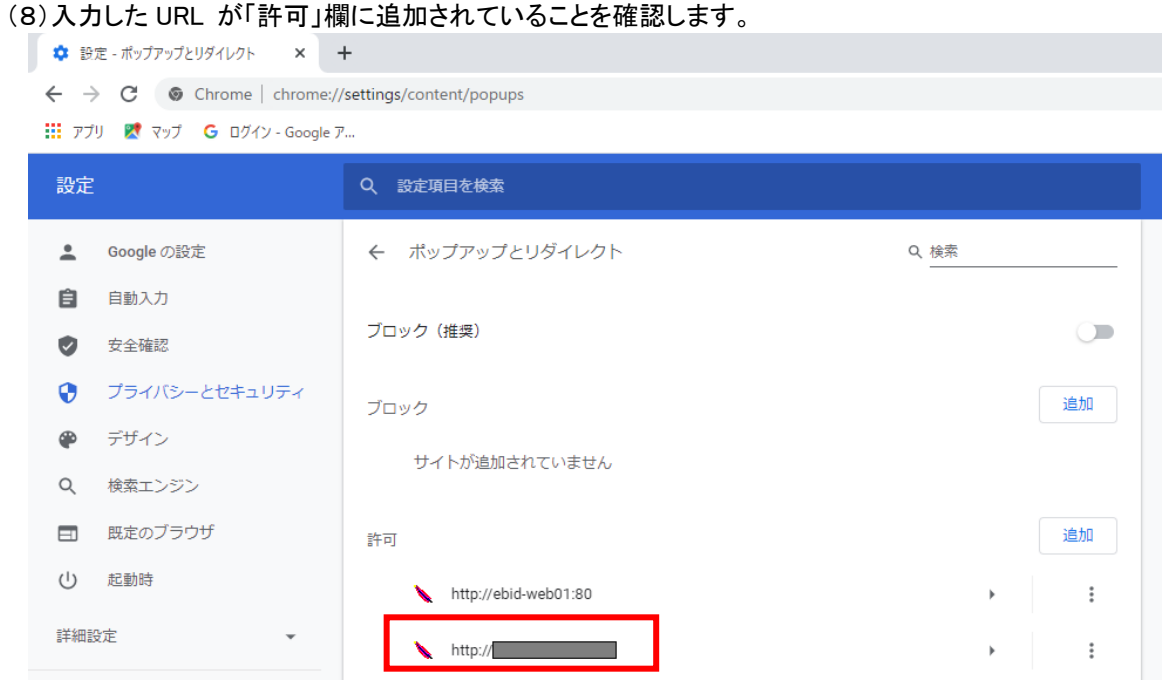

Google Chrome の設定は以上です。

#### 使用フォントに関する設定方法

電子入札システムでは JIS2004 フォントパッケージを使用することが出来ません。以下の手順にて、フォントの 設定を行ってください。

## 1.Windows10(バージョン 2004 以降)または Windows11 をご利用の方

- (1)ツールバーに表示される「A」や「あ」を右クリックし、「設定」①を選択します。
- (2) Microsoft IME の設定画面より、「全般」①をクリックします。

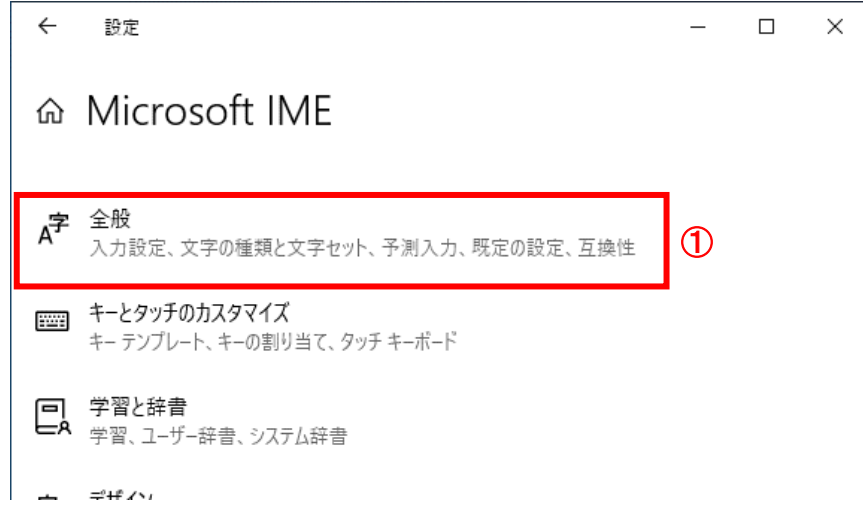

(3)「変換候補の一覧に含める文字セットを選択する」にて「JIS X 0208 のみ」①にチェックをします。

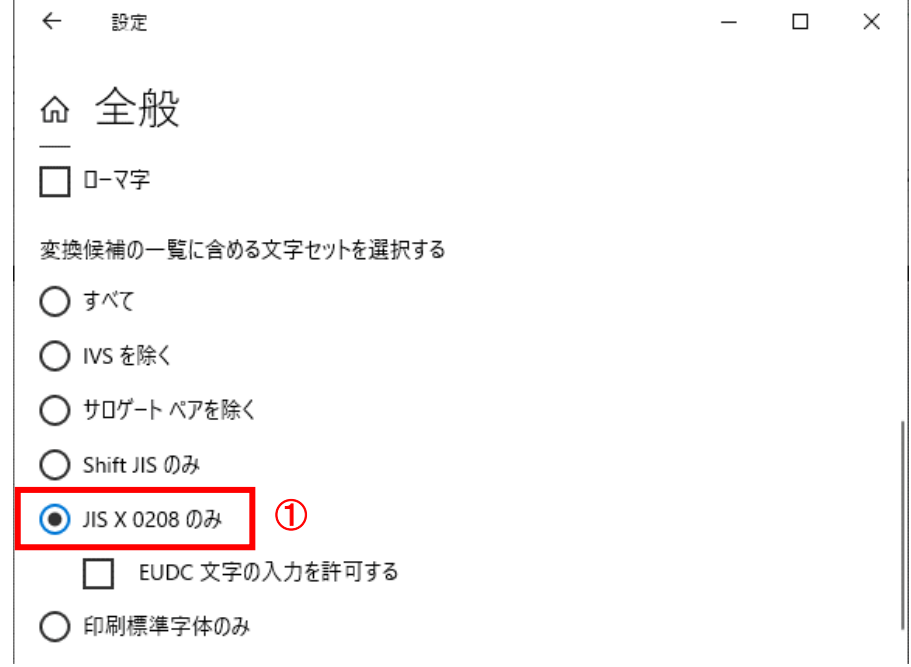

設定は以上です。

# 1.2 ICカード及びICカードリーダの準備

電子入札サービスをご利用になるには、ICカードとICカードリーダが必要です。ICカードとICカードリーダは電 子入札コアシステム対応の各認証局から購入してください。電子入札コアシステムに対応した認証局及び連絡 先を下表に示します。サービス内容・価格・申込みの方法等は各認証局にお問合せください。

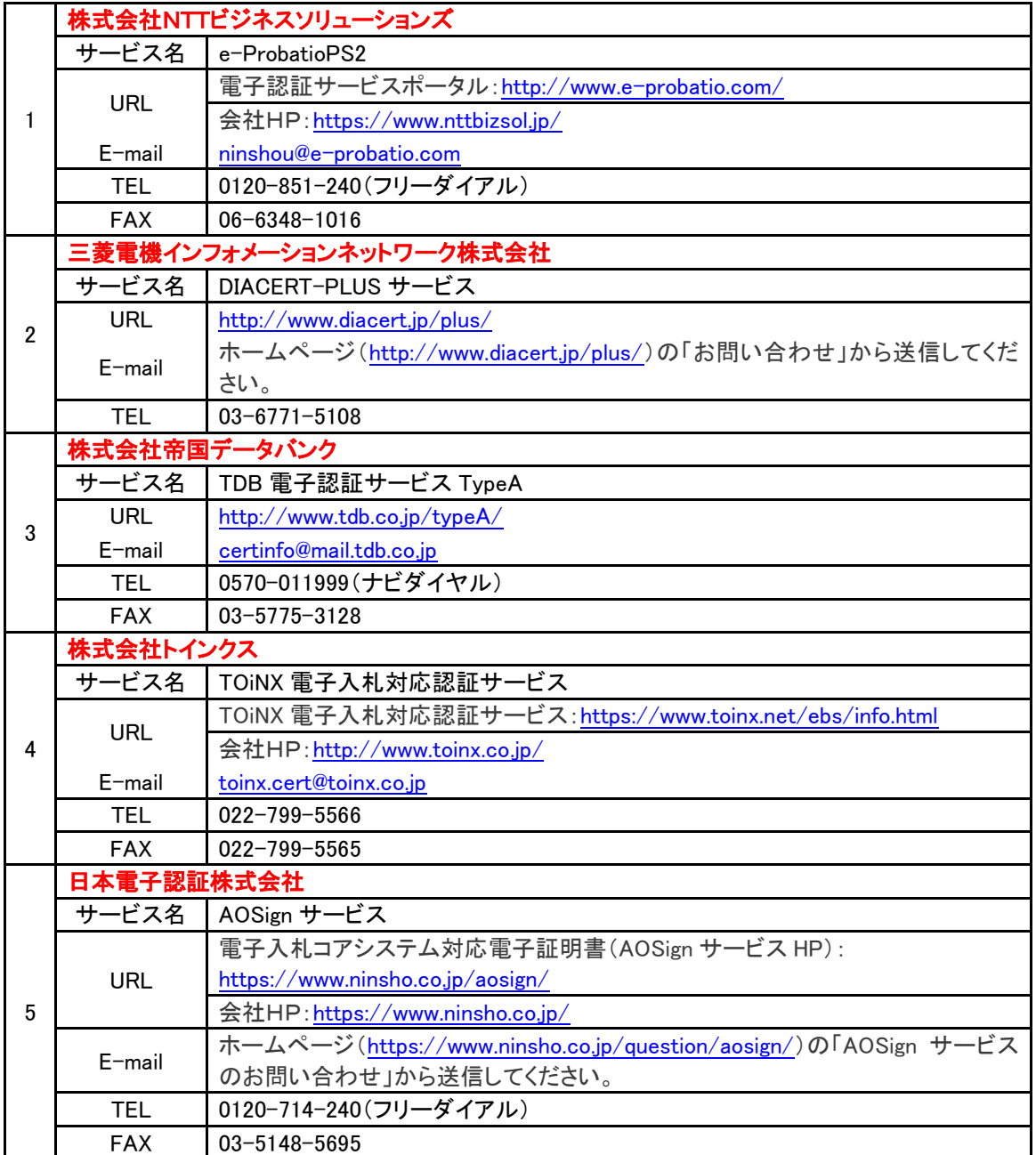

#### 電子入札システム対応認証局 連絡先一覧

※本表は令和5年6月現在の内容です

JACIC 電子入札コアシステム開発コンソーシアム HP 及び案内より抜粋 [\(http://www.cals.jacic.or.jp/coreconso/index.html\)](http://www.cals.jacic.or.jp/coreconso/index.html)

#### 1.3 ソフトウェアのインストール

電子入札サービスを使用するために必要なソフトウェアをご使用になるパソコンにインストールする必要があ ります。インストールするソフトウェア及びインストールの手順書は、各認証局より購入したICカードまたはICカ ードリーダに同梱されておりますので、そちらの手順書を参照し、必要なソフトウェアのインストールを行ってくだ さい。ソフトウェアのインストールについてご不明な点等ありましたら、ICカード及びICカードリーダを購入した認 証局にお問合せください。

# 2.利用者登録

電子入札サービスを利用するためには、事前に利用者登録を行う必要があります。以下の手順を参照し、利用者 登録を行ってください。

#### 2.1 前提条件

電子入札サービスに利用者登録を行うにあたり、以下の前提条件を満たしている必要があります。 前提条件を満たしていない場合には、必要な手続きを実施後に利用者登録を行ってください。

(1)入札参加資格

電子入札サービスに利用者登録をするためには、調達機関の入札参加資格を有していることが前提で す。

資格を有していない場合、電子入札サービスに利用者登録はできませんので事前に入札参加資格を有し ていることをご確認ください。

(2)電子入札サービスの環境設定

電子入札サービスに利用者登録をするためには、本マニュアルの「1. 電子入札サービスの環境設定」が すべて完了していることが前提です。

まだ、完了していない場合には、「1. 電子入札サービスの環境設定」完了後に利用者登録を行ってくださ い。

なお、これ以降の手順は、ICカードリーダがパソコンに接続され、ICカードリーダに使用するICカードが挿 入された状態にて操作を行います。

# 2.2 利用者登録

#### (1)電子入札サービスのホームページを開く 独立行政法人都市再生機構のホームページより、電子入札システムのページを開きます。

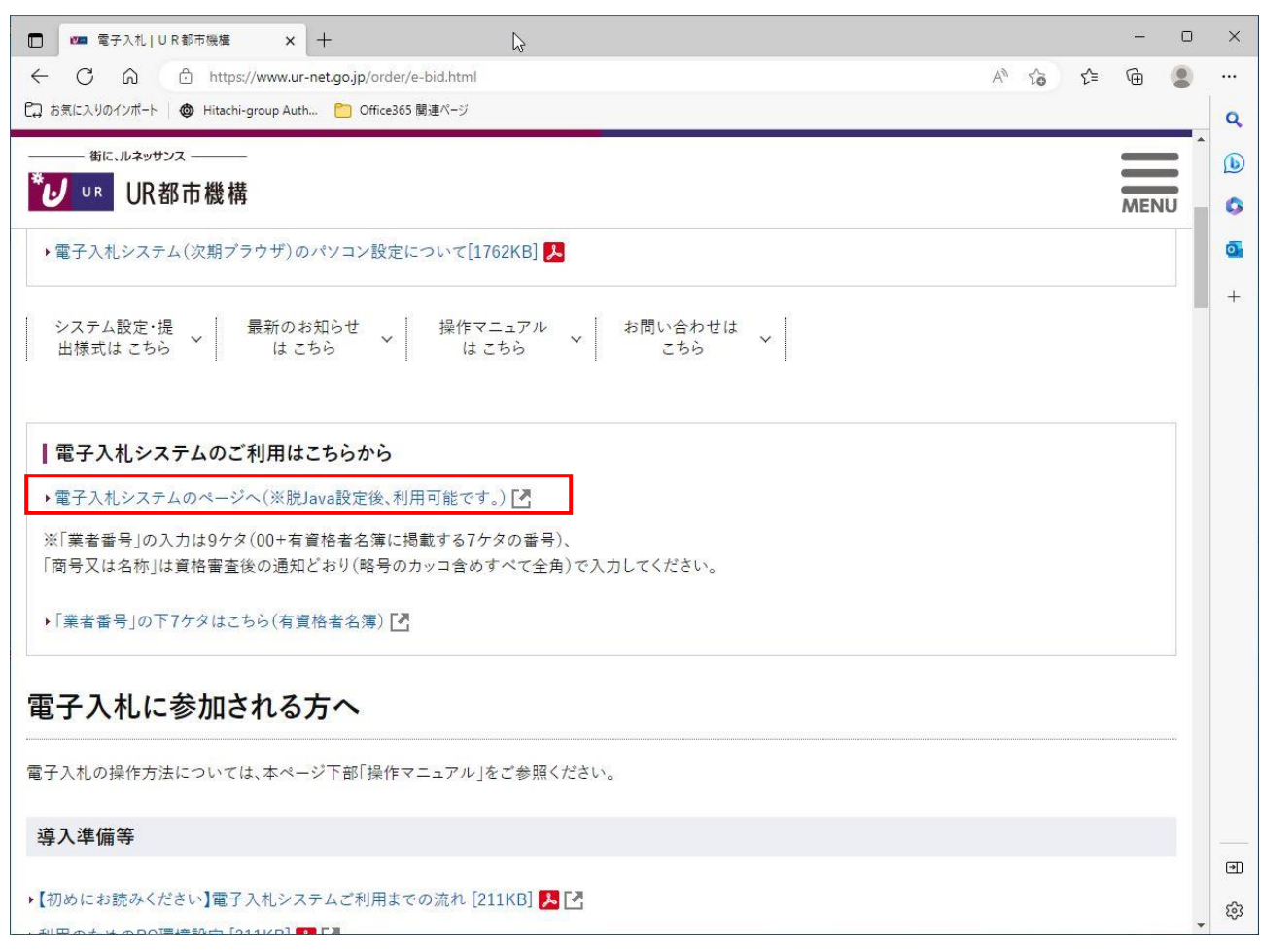

# 操作説明

電子入札システムのページより、「電子入札システム」リンクをクリックします。

# (2)利用区分選択画面

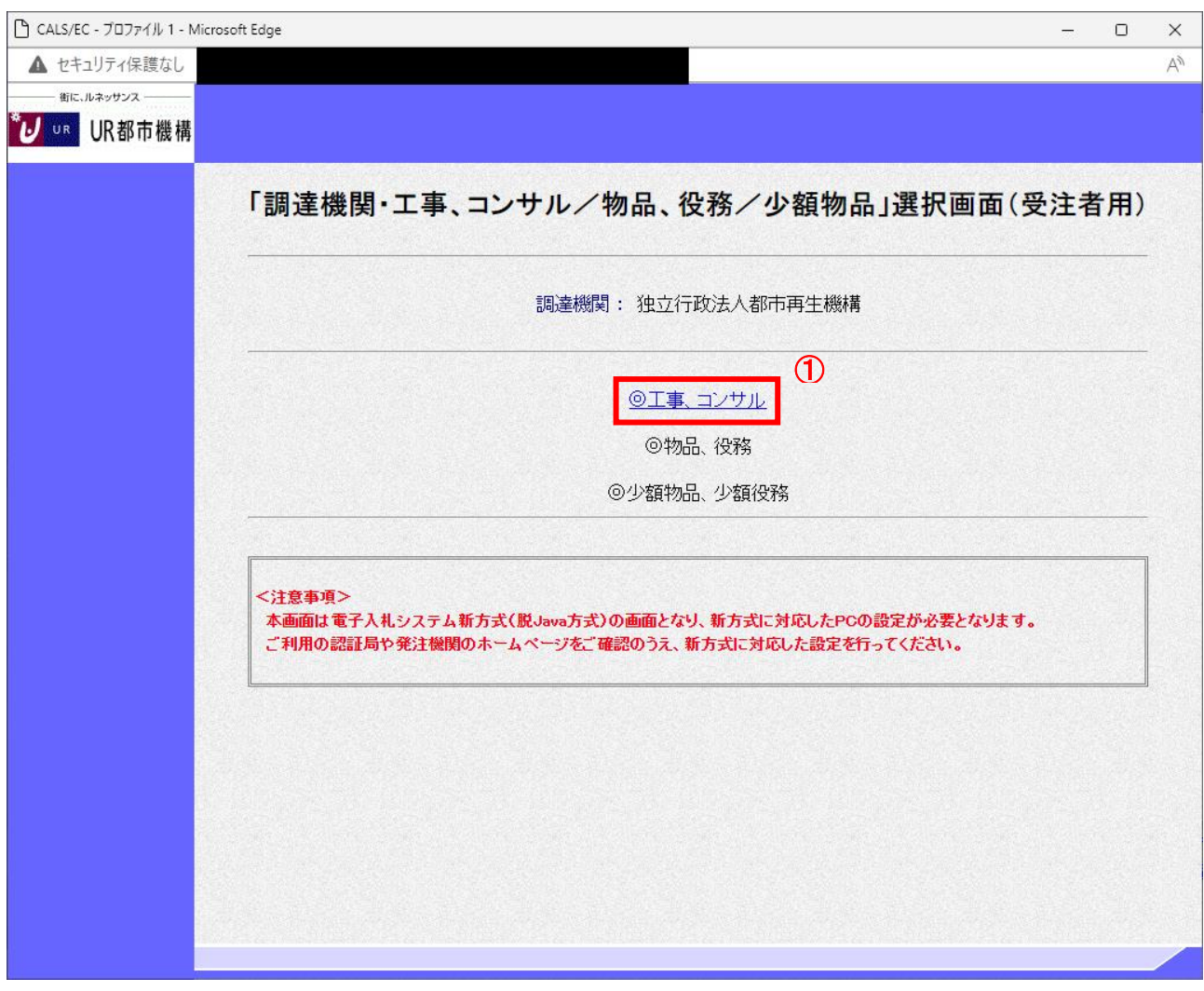

#### 操作説明

「◎工事、コンサル」リンク①をクリックします。

# (3)利用者登録/電子入札選択画面 「利用者登録」と「電子入札システム」の選択を行う画面です。

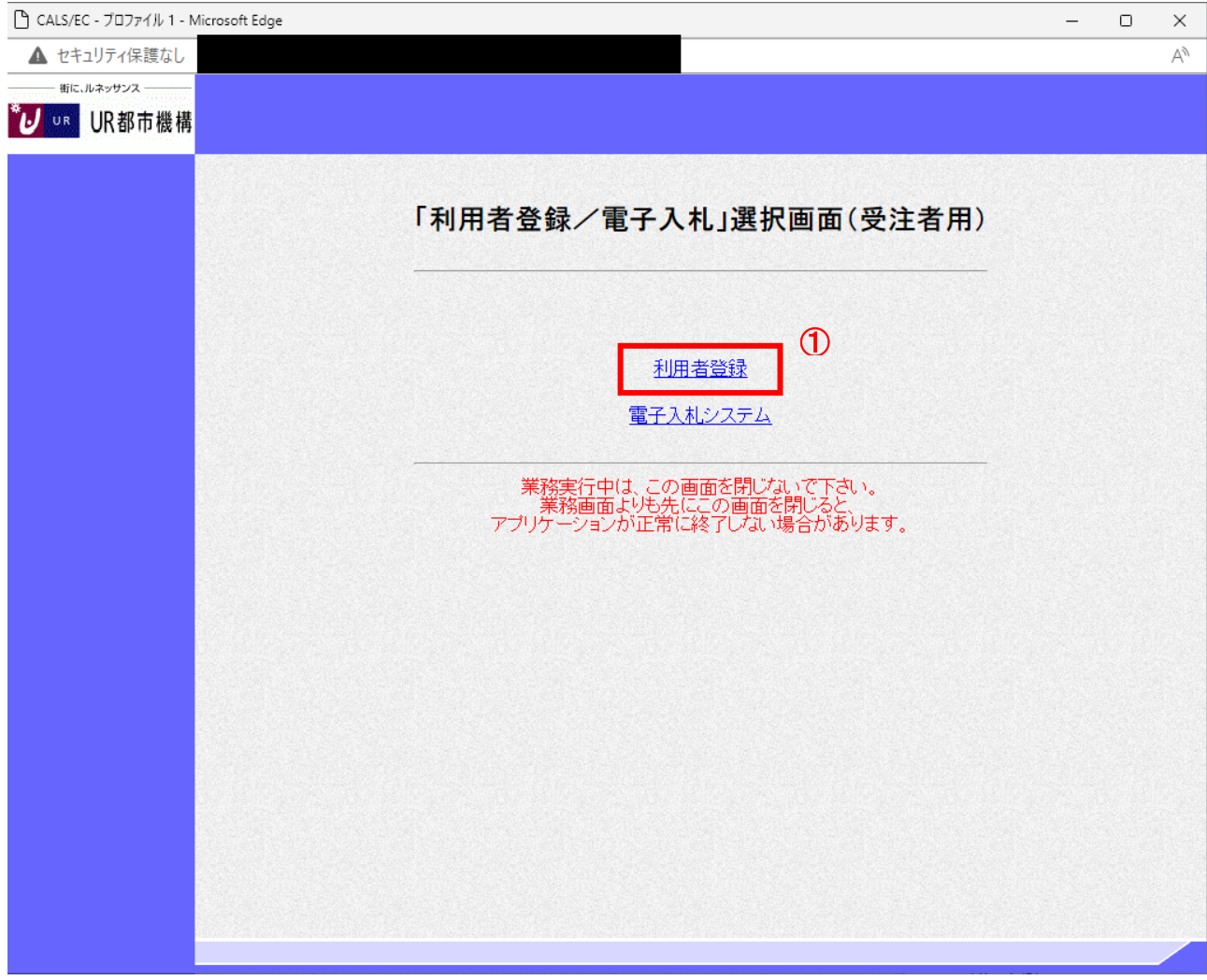

# 操作説明

「利用者登録」リンク①をクリックします。

# (4)受注者クライアント画面 時刻が表示されたことを確認後、利用者登録処理へと進みます。

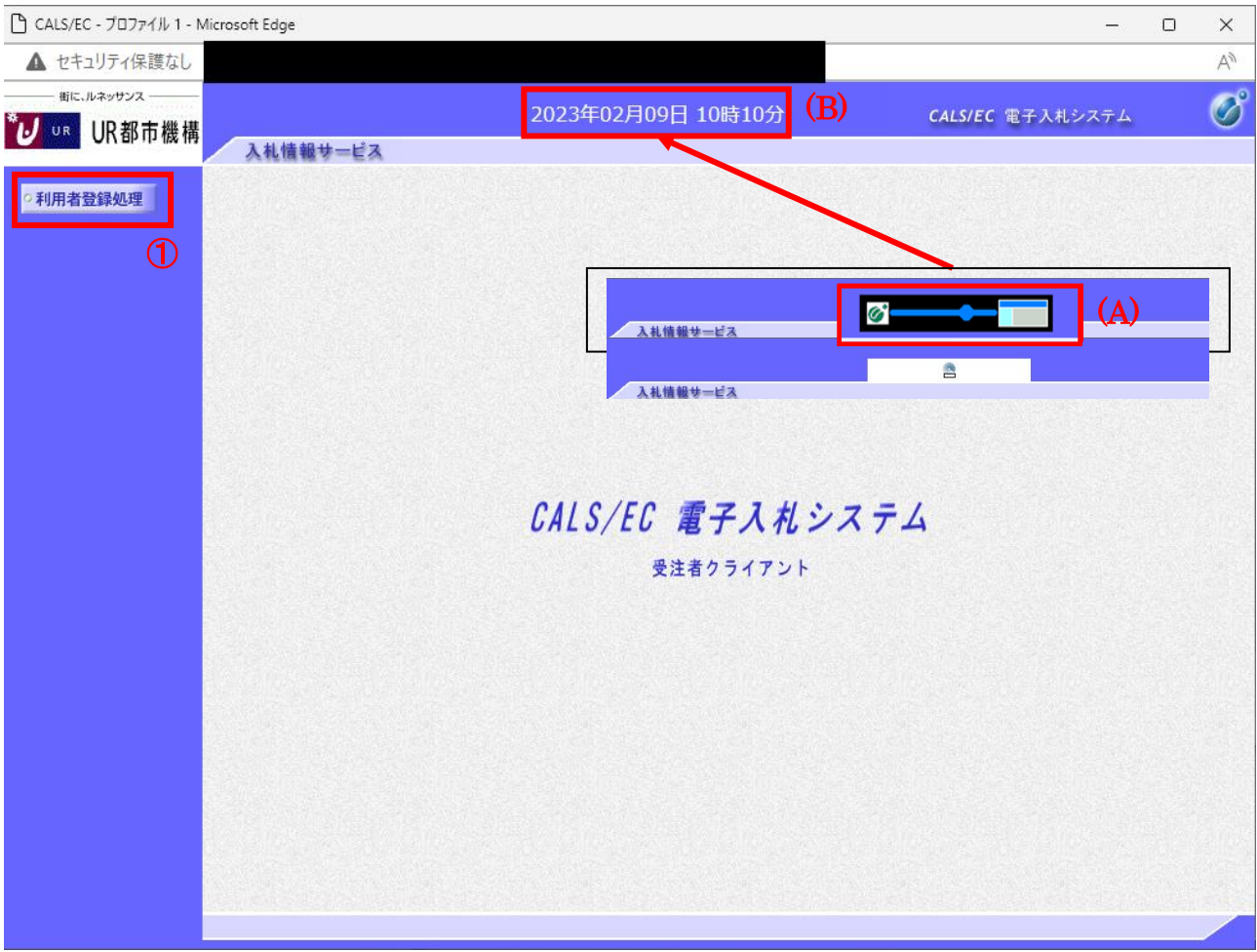

#### 操作説明

中央上部(A)の表示が『〇〇 〇〇年〇〇 月〇〇日〇〇時〇〇分』(B)の表示に変わるまで 操作は行わないでください。 (B)に変わった後、利用者登録処理ボタン①をクリックします。

#### (5)利用者登録メニュー画面

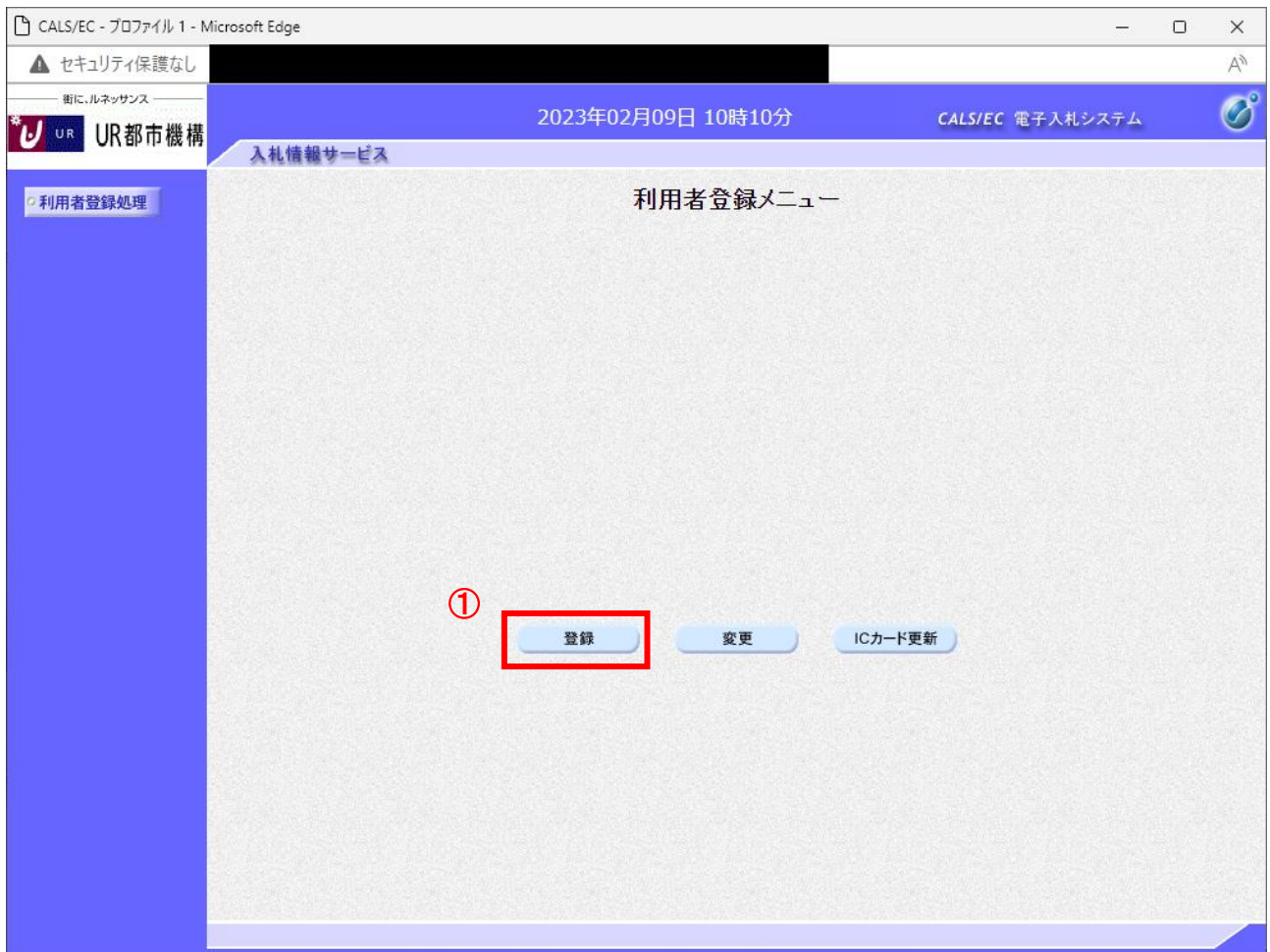

# 操作説明

「登録」ボタン①をクリックします。

# 項目説明

「登録」ボタン : 新規に利用者登録を行います。 「変更」ボタン : 既に登録済みの利用者登録情報の修正を行います。 「IC カード更新」ボタン : 既に登録済みの IC カードから、未登録の IC カードへ登録情報を引き継ぎます。※1

※1 既に有効期限が切れている IC カードから、更新を行う事は出来ません。

# (6)PIN番号の入力

本項以降の操作を行う前に、ICカードリーダがパソコンに接続され、ICカードリーダにICカードが挿入されていること を再度確認してください。

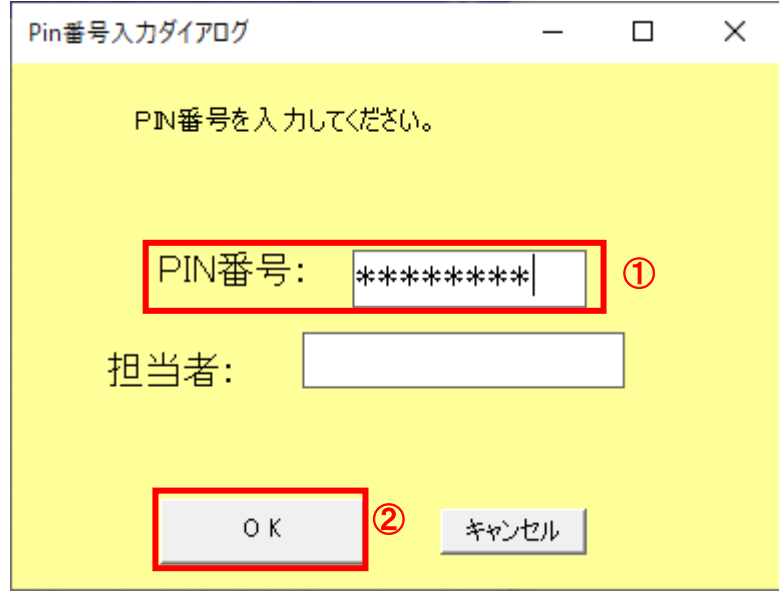

#### 操作説明

ICカードがICカードリーダに挿入されていることを確認後、「PIN番号入力ダイアログ」の「PIN番号」欄①にICカード のPIN番号※1を入力して「OK」ボタン2をクリックします。

※1 ICカードのPIN番号は、認証局から別途通知された番号を入力ください。なお、認証局によっては、誤ったPIN 番号を何度か入力するとICカードがロックされて使用できなくなる場合がありますので、よく確認して入力くださ い。

#### (7)資格審査情報の検索 資格審査情報の検索を行い、入力内容が登録内容と一致すると利用者登録画面へ遷移します。

□ CALS/EC - プロファイル 1 - Microsoft Edge  $\equiv$  $\Box$  $\times$ ▲ セキュリティ保護なし  $\beta$  $A^{\mathcal{N}}$ 街に、ルネッサンス  $\circ$ 2023年02月09日 10時18分 CALS/EC 電子入札システム **U UR UR都市機構** 入札情報サービス 資格審査情報検索 ○ 利用者登録処理 資格審査情報の検索を行います。業者番号と、確認のために商号又は名称を入力して下さい。 (※)の項目は、必須入力です。  $\circ$ 業者番号 (※) (半角英数字9文字) 商号又は名称 ÷ (※) (40文字以内) op <sub>it</sub> (干月央教20X年以前 バスワード (半角英数20文字以下) 【注意事項】 ※「業者番号」と「商号又は名称」が資格審査情報と完全に一致しない場合 エラーとなりますので全角/半角等に注意し入力してください。 ・「業者番号」欄こついては以下の点に注意し入力してください。<br>- ①「業者番号」欄は9桁必須となっています。(半角) 登録番号7桁の先頭に00を付与して入力してください。 入力例: 登録番号が「1234567」の場合には「001234567」を入力します。 ・「商号又は名称」欄こついては以下の点に注意し入力してください。<br>①「商号又は名称」を正確に入力してください。(全角)<br>②林式会社等法人の種類を表す文字については、(株)等の略号を用いてください。 ·「ユーザID」「パスワード」欄の入力については空白(なにも入力しない)としてください。 電子入札システム操作等がご不明なときは、下記までお問合せください。 都市再生機構 電子入札システムヘルプデスク<br>TEL:0570-021-777 E-mail:sys-e-cydeenasphelp.rx@ml.hitachi-systems.com 業者番号がご不明なときは、下記までお問い合わせください。<br>- 都市再生機構 経理資金部契約監理課<br>- TEL:045-650-0303 ② 検索 戻る

#### 操作説明

画面の注意事項を確認の上、業者番号、商号又は名称①を入力し、「検索」ボタン②をクリックします。

#### 項目説明

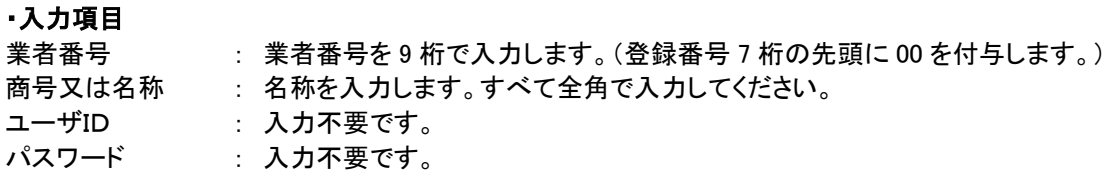

#### ・ボタン

「検索」ボタン : 入力された条件で資格審査情報を検索します。 「戻る」ボタン : 前画面に戻ります。

検索ボタンをクリック後、「資格審査情報が登録されていません」のコメントが表示される場合は入力されている 情報に誤りがあるか、「株式会社」/「(株)」の入力などに相違がある場合があります。

#### (8)利用者登録情報の入力 利用者情報を入力します。

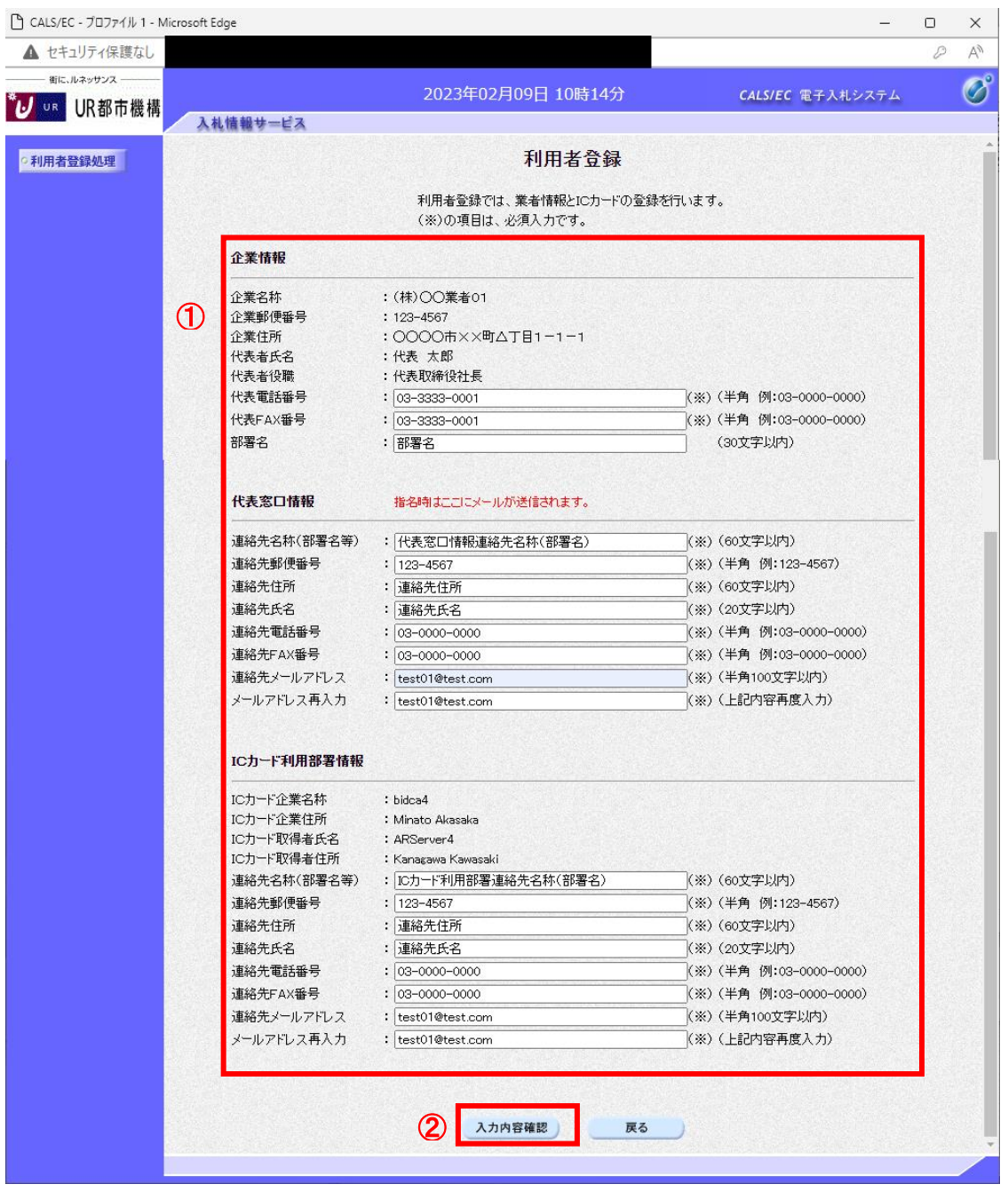

#### 操作説明

入力欄①に必要事項を入力し※1※2、「入力内容確認」ボタン②をクリックします。

※1 (※)のついた項目は入力必須項目です。

何を入力すればよいのか不明な場合は発注機関にお問い合わせ下さい。 ※2 2枚目以降の利用者登録を行う場合、「企業情報」「代表窓口情報」の情報を本画面で修正する事が できません。利用者登録完了後、「(6)利用者登録メニュー画面」の「変更」ボタンより変更を行って下さい。

#### 項目説明

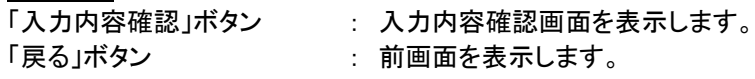

# (9)登録内容の確認 本画面で登録を行う前に、入力内容を確認します。

□ CALS/EC - プロファイル 1 - Microsoft Edge  $\Box$ Ľ, ▲ セキュリティ保護なし  $\mathcal{D}$ <br>街に、ルネッサンス 2023年02月09日 10時14分 CALS/EC 電子入札システム U UR都市機構 入札情報サービス 登録内容確認 o 利用者登録処理 企業情報 企業名称 : (株)〇〇業者01 企業郵便番号  $: 123 - 4567$ : ○○○○市××町△丁目1-1-1 企業住所 代表者氏名 :代表 太郎 : 代表取締役社長 代表者役職 代表電話番号  $: 03 - 3333 - 0001$ 代表FAX番号  $: 03 - 3333 - 0001$ 部署名 :部署名 代表窓口情報 連絡先名称(部署名等) : 代表窓口情報連絡先名称(部署名) 連絡先郵便番号  $: 123 - 4567$ : 連絡先住所 連絡先住所 連絡先氏名 : 連絡先氏名 連絡先電話番号  $: 03 - 0000 - 0000$ 連絡先FAX番号  $: 03 - 0000 - 0000$ 連絡先メールアドレス : test01@test.com ICカード利用部署情報 ICカード企業名称  $:$  bidca4 ICカード企業住所 : Minato Akasaka ICカード取得者氏名 : ARServer4 ICカード取得者住所 : Kanagawa Kawasaki : ICカード利用部署連絡先名称(部署名) 連絡先名称(部署名等) 連絡先郵便番号  $: 123 - 4567$ 連絡先住所 :連絡先住所 連絡先氏名 : 連絡先氏名 連絡先電話番号  $: 03 - 0000 - 0000$ 連絡先FAX番号  $: 03 - 0000 - 0000$ 連絡先メールアドレス : test01@test.com ICカード情報 証明書シリアル番号 : 246187065731116185158328469941009070494604893762 証明書発行者 : OU=bidca4,0=pki4,ST=Kanagawa,C=JP 証明書有効期限  $: 2029/12/13$ 企業情報及び、ICカード利用部署情報の企業名称が 御社の企業名称であることを確認してください。 この内容でよろしければ登録ポタンを押してください  $\mathcal{D}$ 登録 戻る

#### 操作説明

入力内容を確認後、「登録」ボタン①をクリックします。

# 項目説明

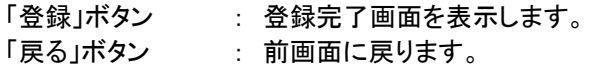

 $\times$ 

 $\forall y$ 

 $\overline{\mathcal{O}}$ 

#### (10)利用者登録の完了 利用者登録が正常に完了すると、本画面を表示します。

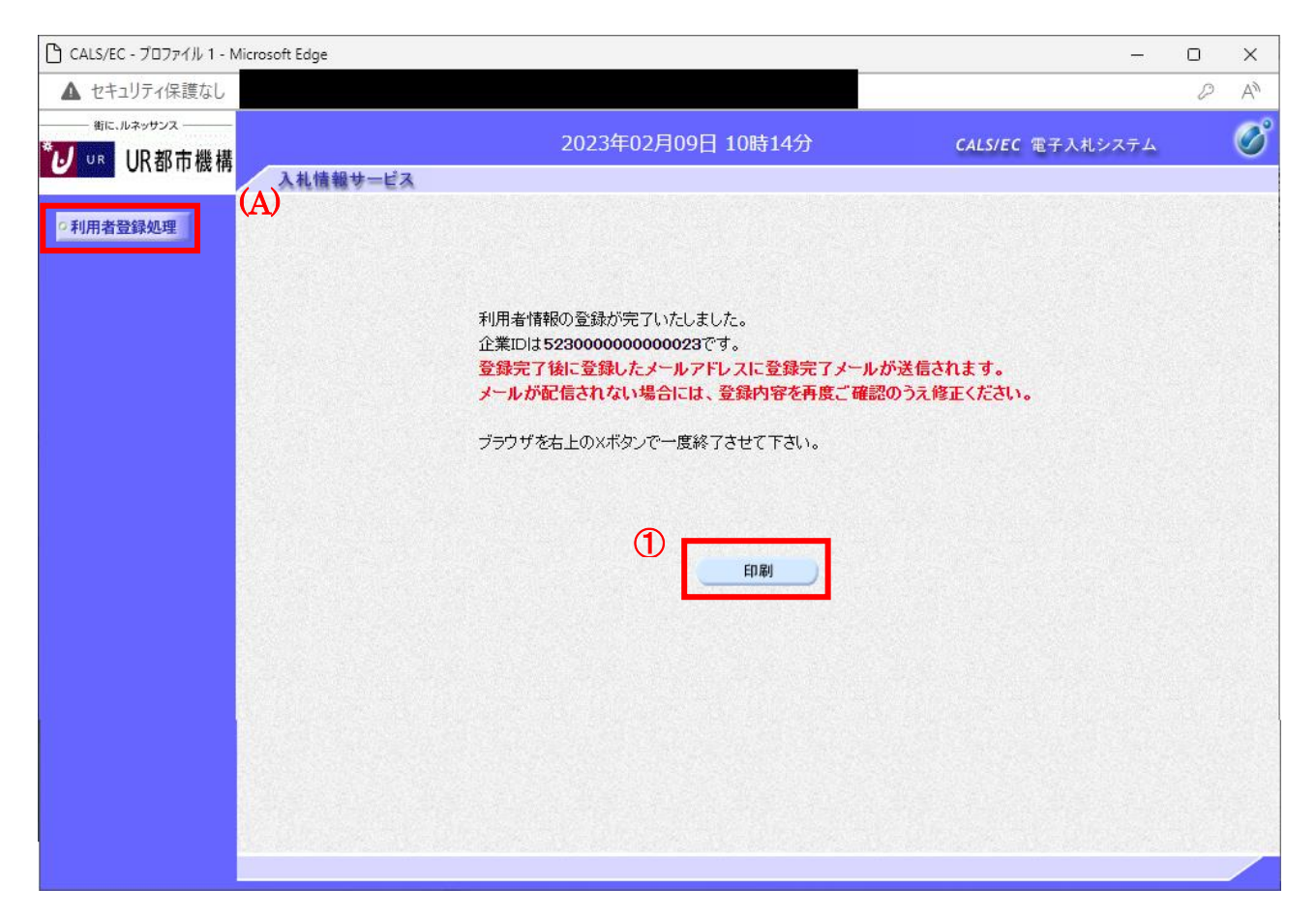

# 操作説明 「印刷」ボタンをクリックします。※1

※1 「印刷」ボタンをクリックしただけでは印刷されません。印刷用の別画面を表示します。

登録完了後、「IC カード利用部署情報」に入力された「連絡先メールアドレス」に利用者登録完了のメールが 送信されます。(受信まで数分~数十分程度要する場合があります。) このメールが受信出来ない場合、入力されたメールアドレスに誤りがある場合がありますので、「利用者登 録処理」(A)より利用者登録メニューに戻り、「変更」より登録されたメールアドレスをご確認ください。

#### (11)利用者情報印刷画面 利用者登録の内容を印刷します。

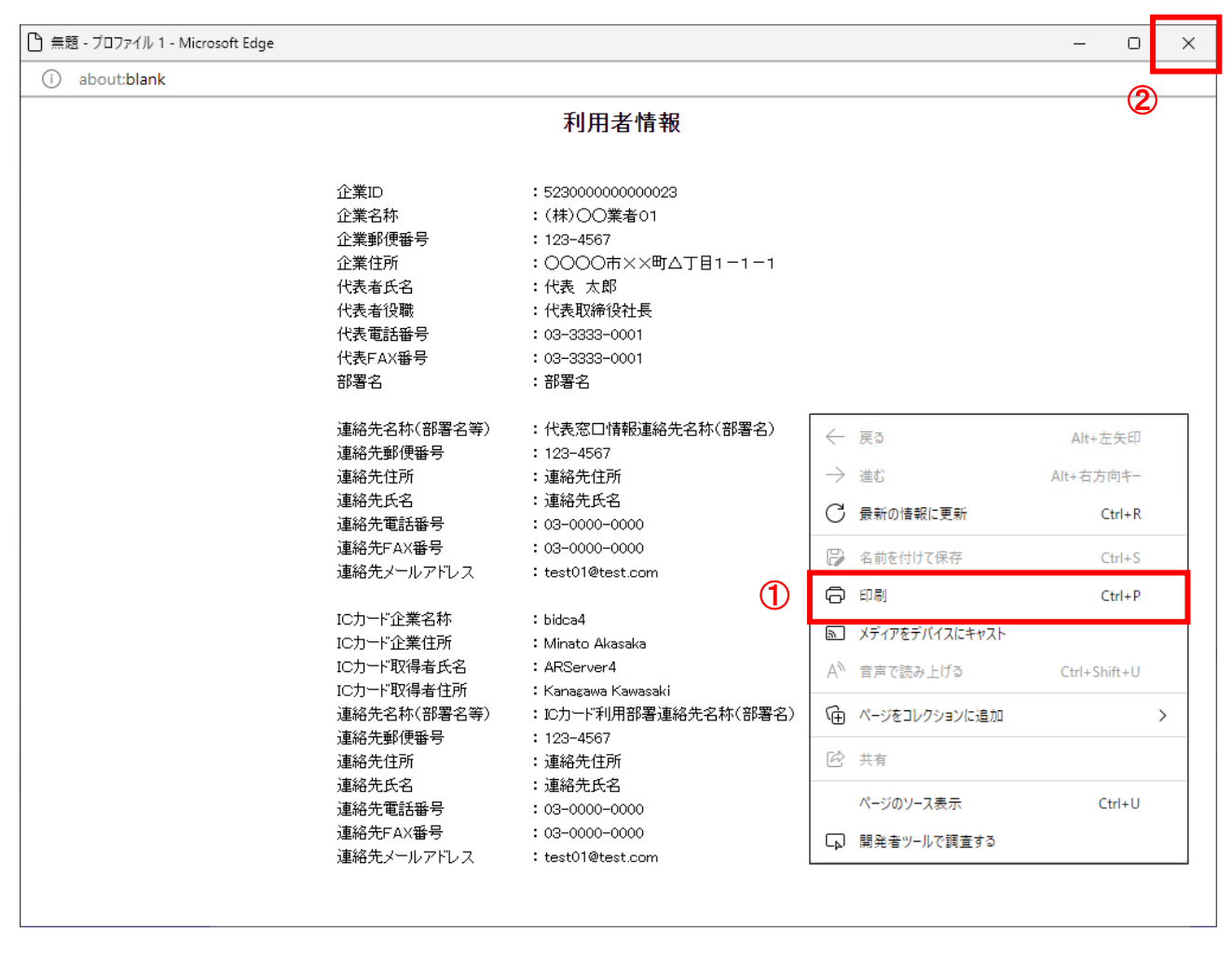

#### 操作説明

右クリックメニューの「印刷」①をクリックし、印刷完了後、画面右上の「×」ボタン②をクリックします。

続いて他のブラウザウィンドウも全て画面右上の×ボタンで閉じ、登録の操作が完了です。

# 2.3 利用者変更

#### (1)利用者登録メニューの表示 利用者登録内容変更を行います。

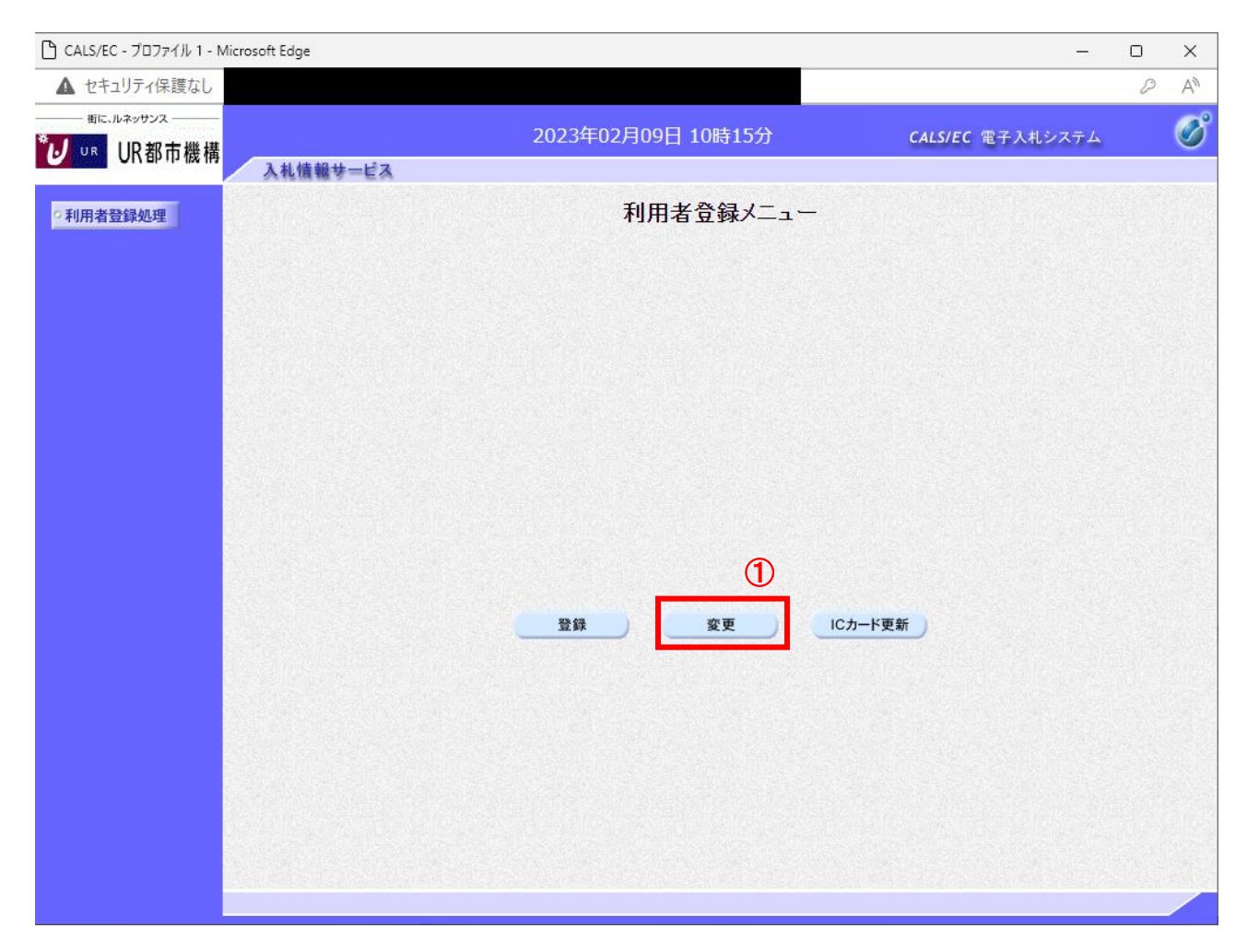

# 操作説明

**女王 ボタン**①をクリックします。

# 項目説明

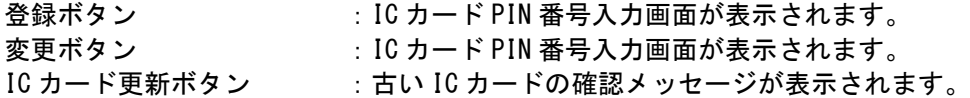

# (2)PIN 番号入力

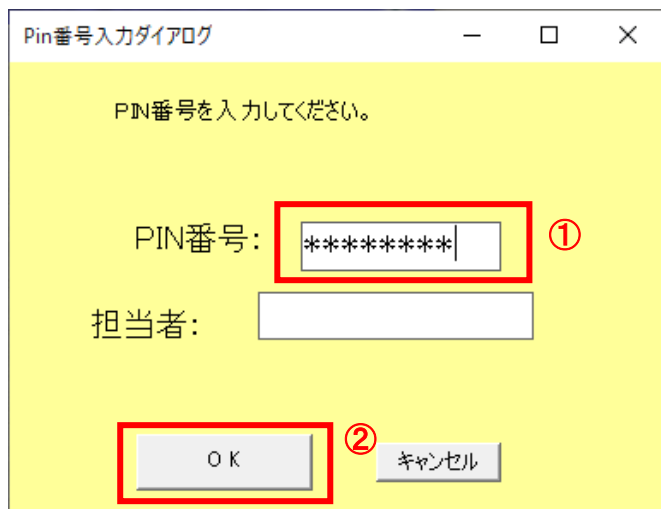

# 操作説明

IC カードをカードリーダーに差し込みます。 PIN 番号①を入力後、OK ボタン②をクリックします。

#### (3)利用者変更画面の表示 利用者変更画面です。

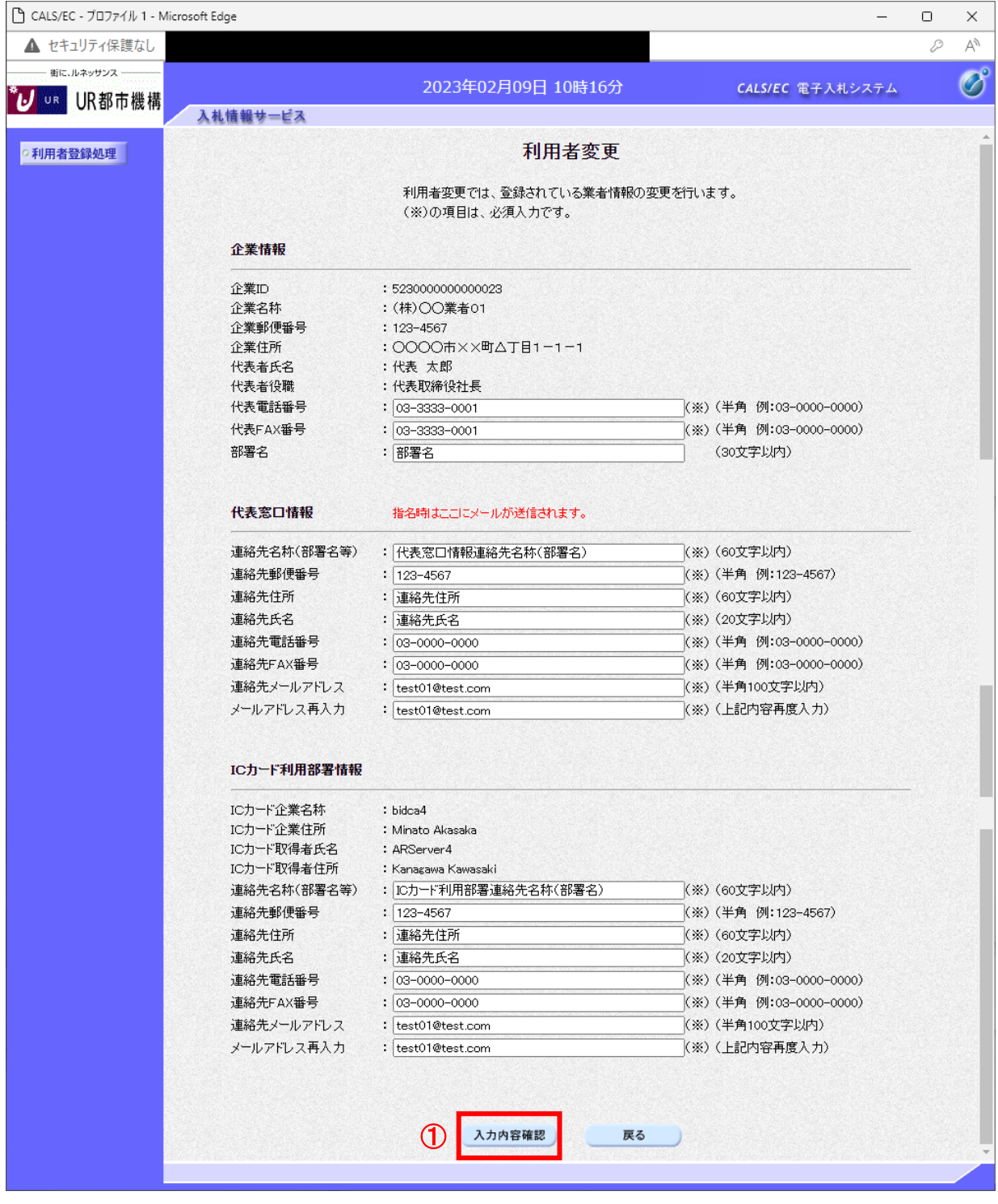

# 操作説明

変更する項目を入力し、入力内容確認ボタン①をクリックします。

# 項目説明

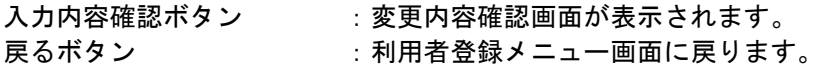

#### (4)変更内容確認画面の表示 変更内容確認画面です。

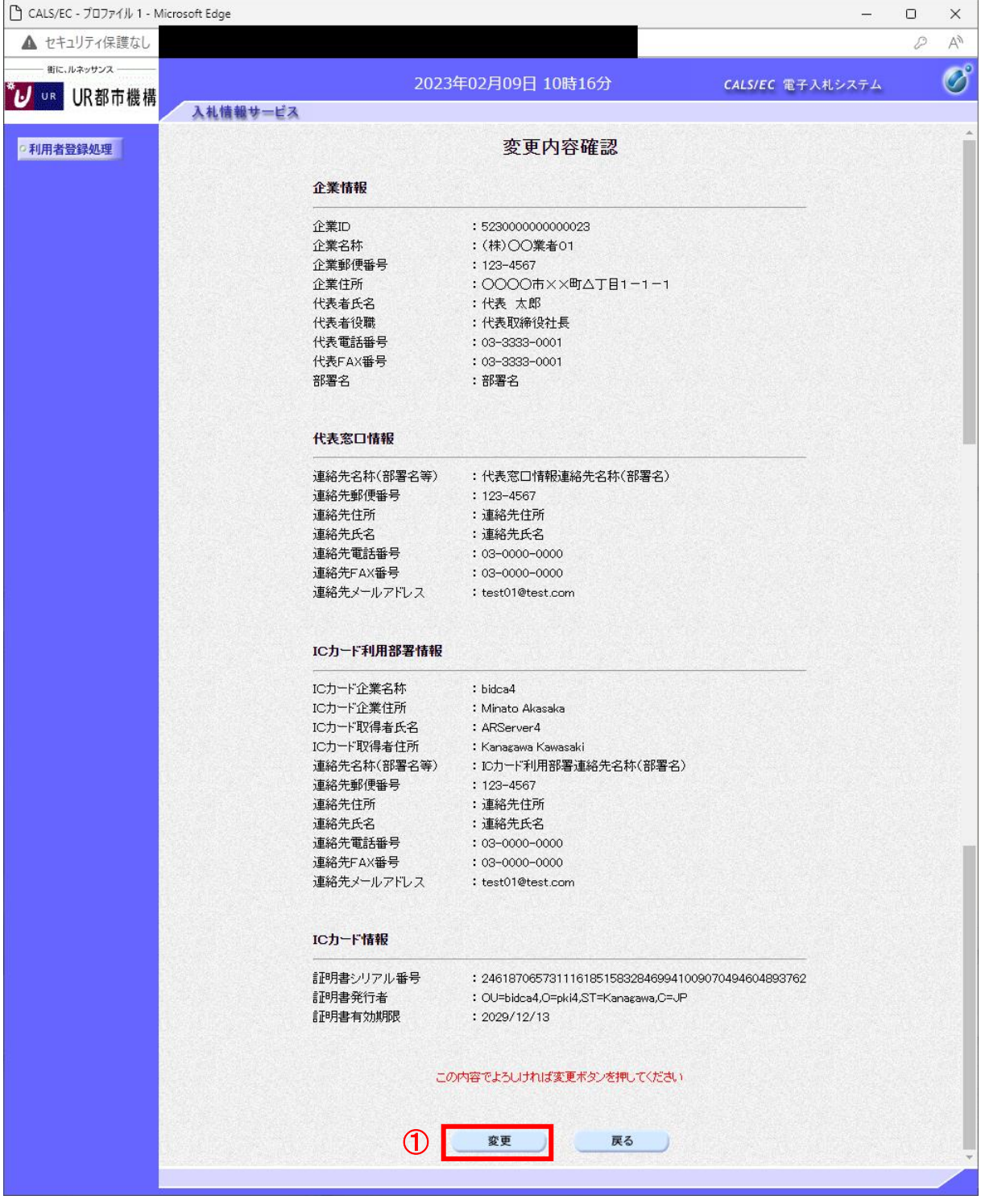

### 操作説明

変更ボタン①をクリックすることにより、変更完了画面を表示します。

# 項目説明

変更ボタン :変更完了画面が表示されます。 戻るボタン :前画面に戻ります。

#### (5)利用者情報変更結果の印刷 変更完了画面です。

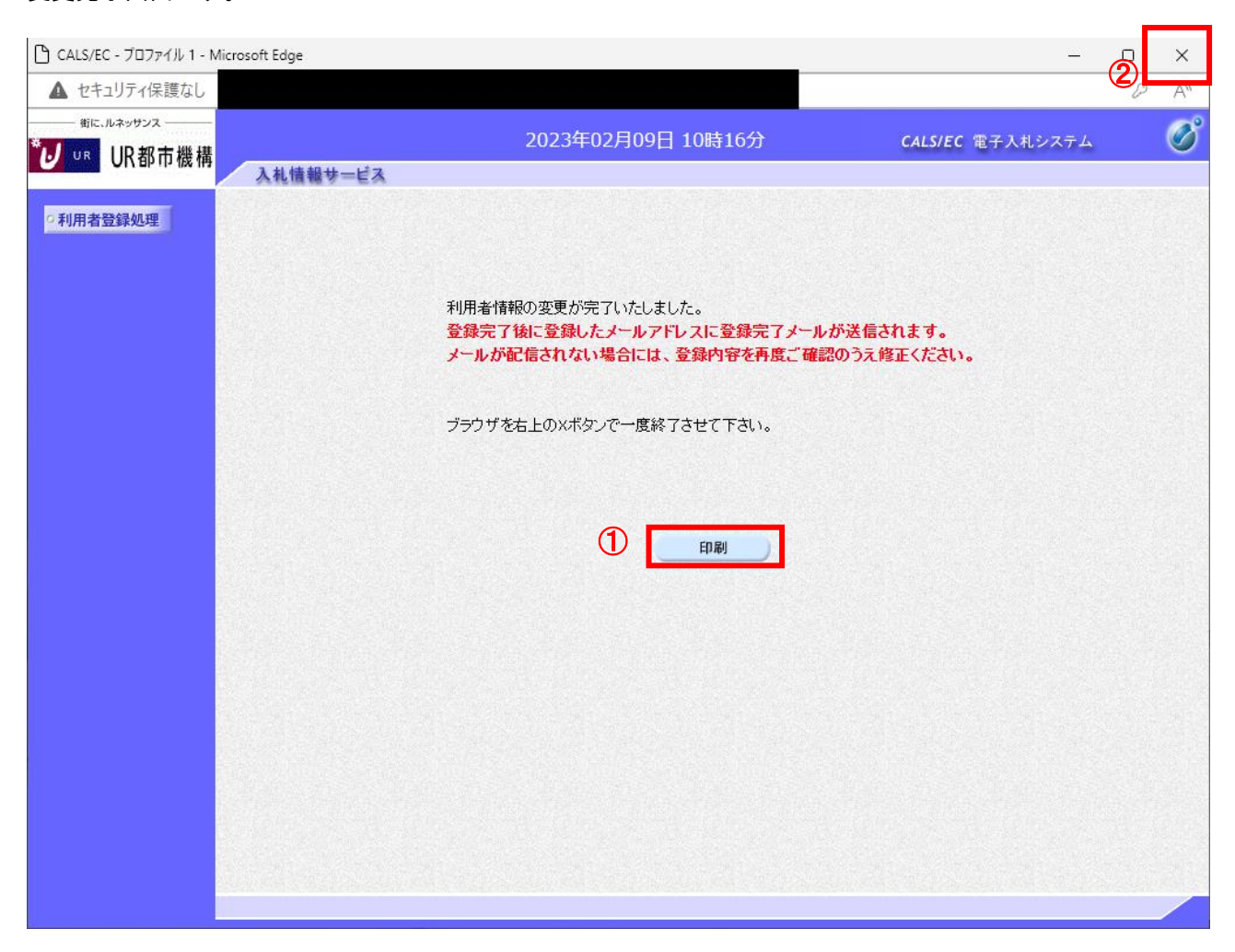

# 操作説明

印刷ボタン①をクリックすることにより新規ウィンドウが表示されます。 印刷終了後、画面右上の×ボタン②をクリックし、ブラウザを閉じてください。

#### <u>項目説明</u>

印刷ボタン :印刷用の別画面が表示されます。

#### (6)利用者情報登録結果の印刷 利用者情報印刷画面です

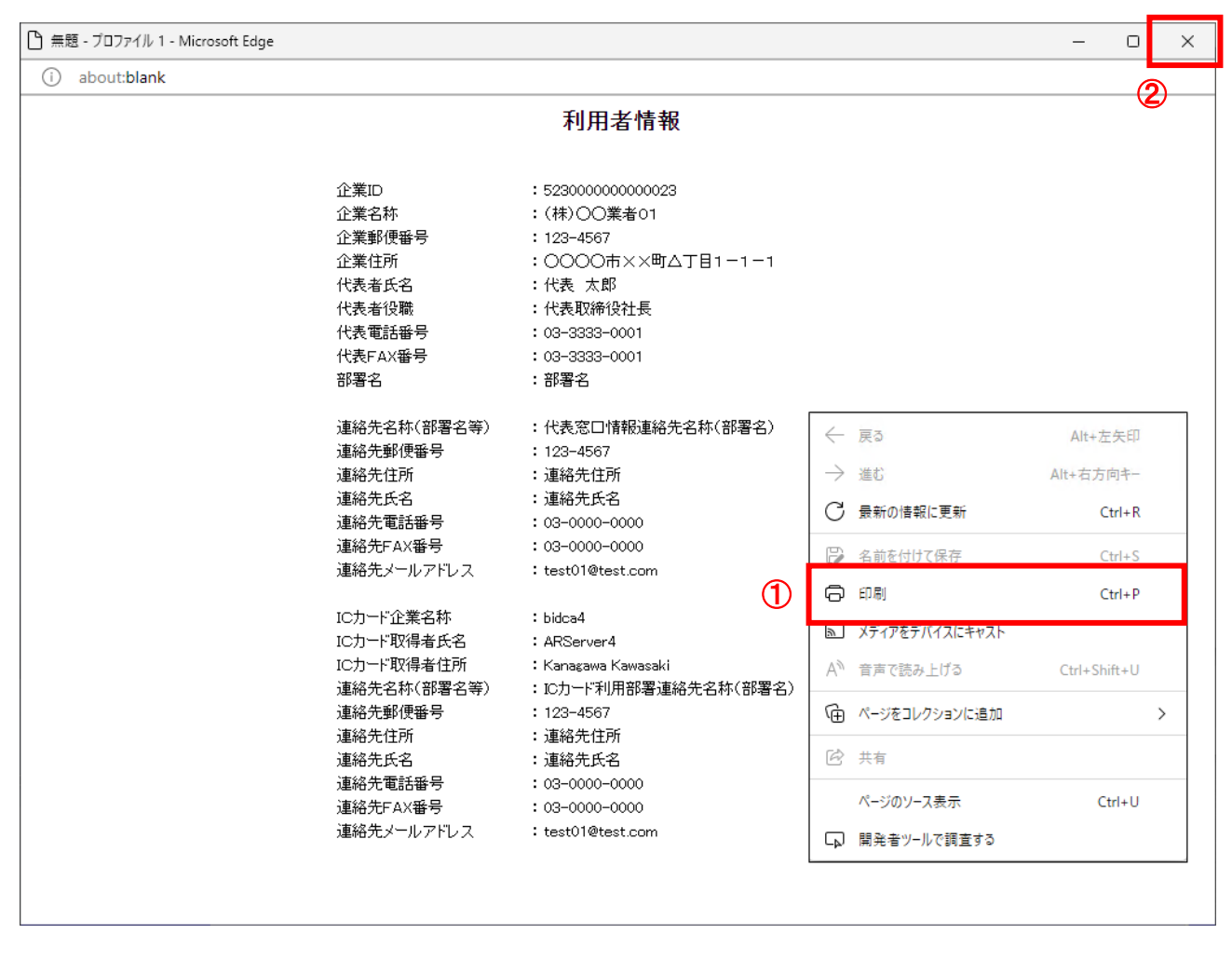

#### 操作説明

右クリックメニューの「印刷」①をクリックすることにより、利用者情報が印刷されます。 印刷終了後、右上の「×」ボタン②で画面を閉じます。

# 2.4 ICカードの更新

#### (1)利用者登録メニューの表示 IC カード更新を行います。

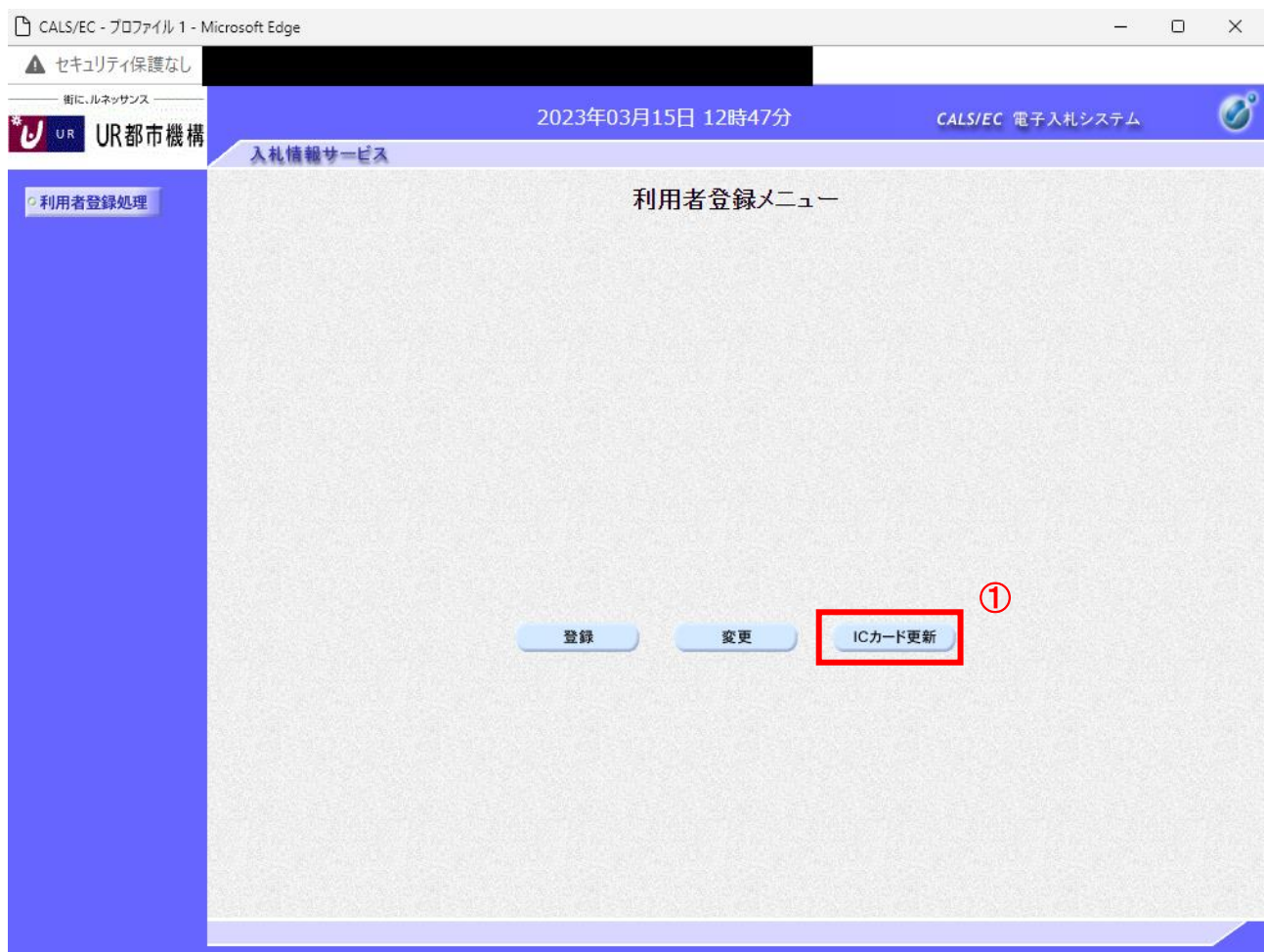

#### 操作説明

IC カード更新ボタン①をクリックします。 ※有効期限間近の IC カードの利用者登録情報を新しい IC カードへ継続するための作業です。

# 項目説明

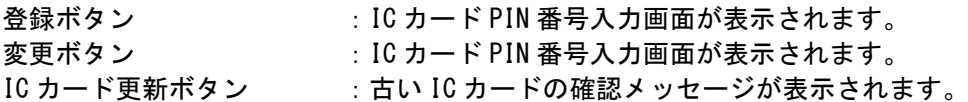

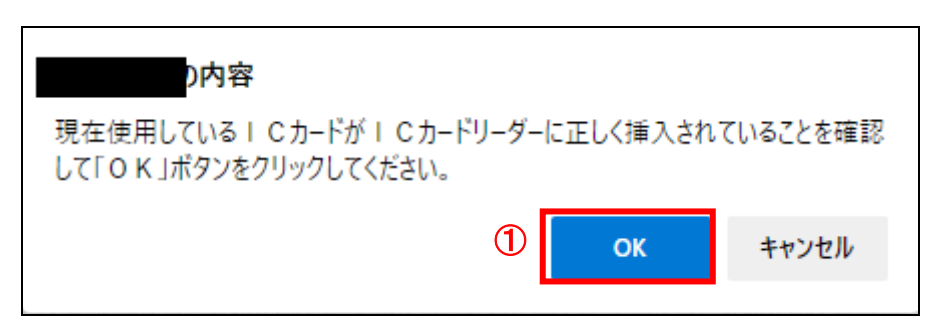

#### 操作説明

現在使用している IC カードを IC カードリーダーに挿入し、OK ボタン①を押下します。

(3)新しい IC カードの確認

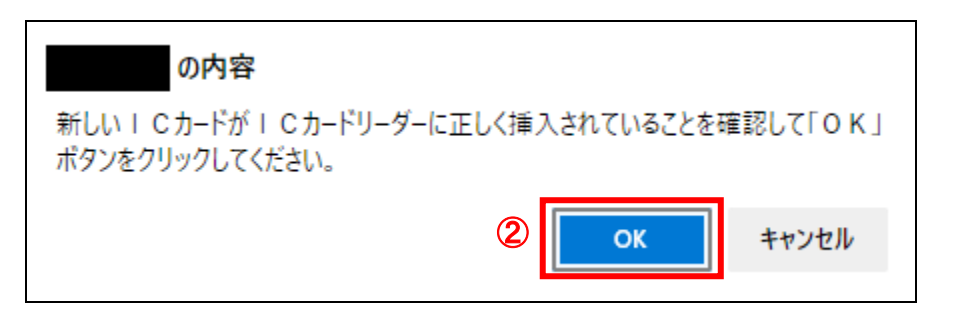

#### 操作説明

新しく取得した IC カードを IC カードリーダーに挿入し、OK ボタン②を押下します。

(4)PIN 番号の入力

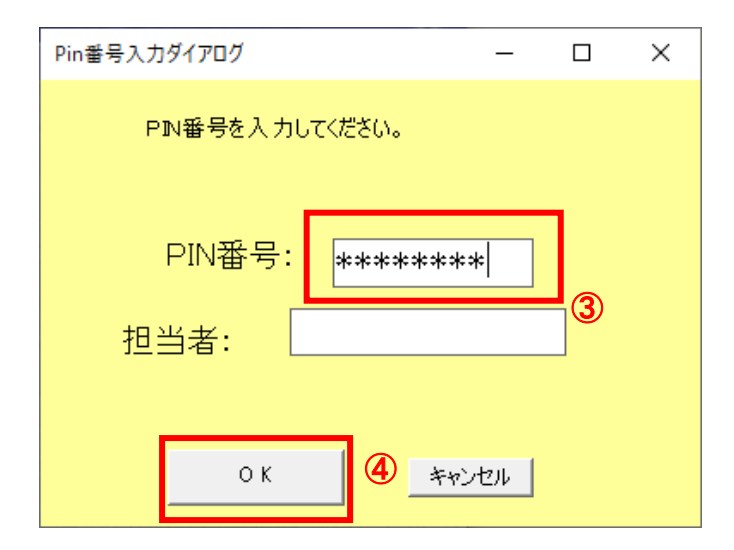

#### 操作説明

「PIN 番号」に新しい IC カードの暗証番号を入力③し、OK ボタン④を押下します。 ※現在使用中の IC カードと新しい IC カードの PIN 番号が同じ場合は、この画面は表示されません。

# (5)電子証明書更新内容確認の表示 現在使用している IC カードの情報と、新規使用する IC カードの情報が表示されます。 内容確認後 IC カードの更新を行います。

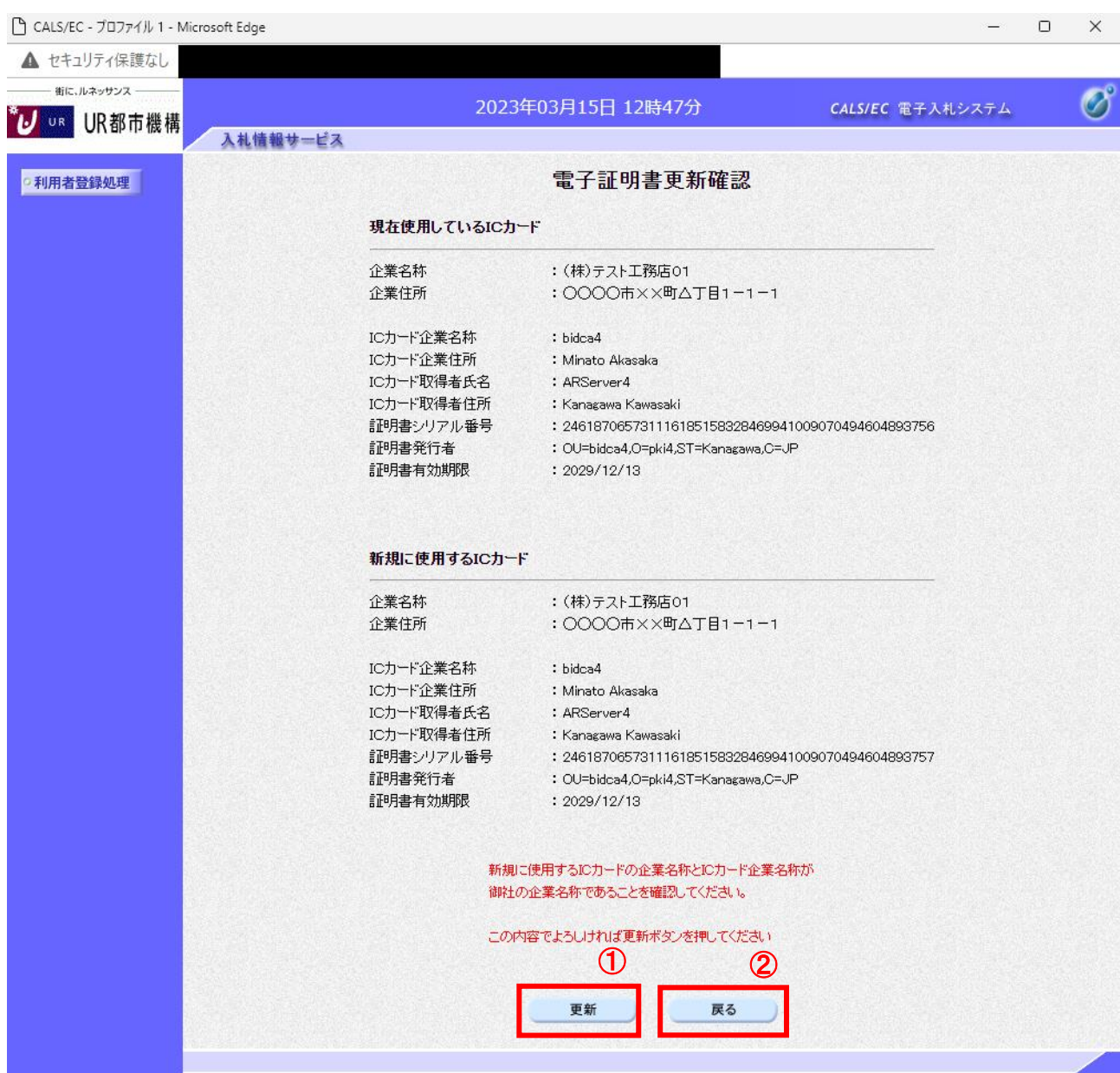

# 操作説明

IC カードの電子証明書の更新内容を確認し、更新ボタン①をクリックします。 更新を行わない時は、戻るボタン②をクリックした後、IC カードの更新をやり直してください。

# 項目説明

更新ボタン :更新結果画面が表示されます。

戻るボタン :前画面に戻ります。

# (6)電子証明書更新結果の表示

これで IC カードの更新が終了しました。閉じるボタン①をクリックして処理を終了させてください。

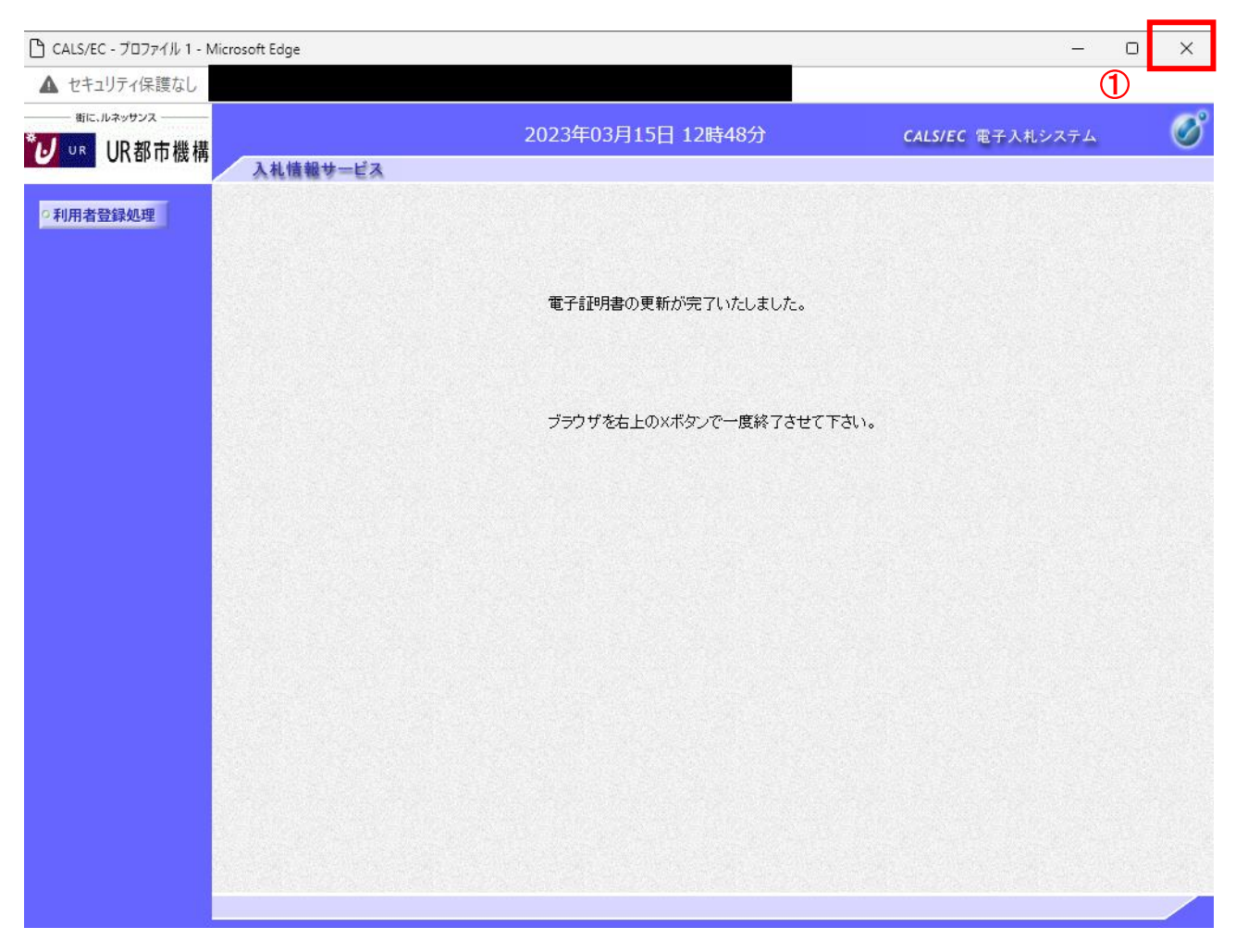

# 操作説明

これでICカードの更新は完了です。画面右上の×ボタン①をクリックします。※1

※1 IC カードの更新を行うと、旧カードでは電子入札システムへログインできなくなります。